# OilData Brugervejledning

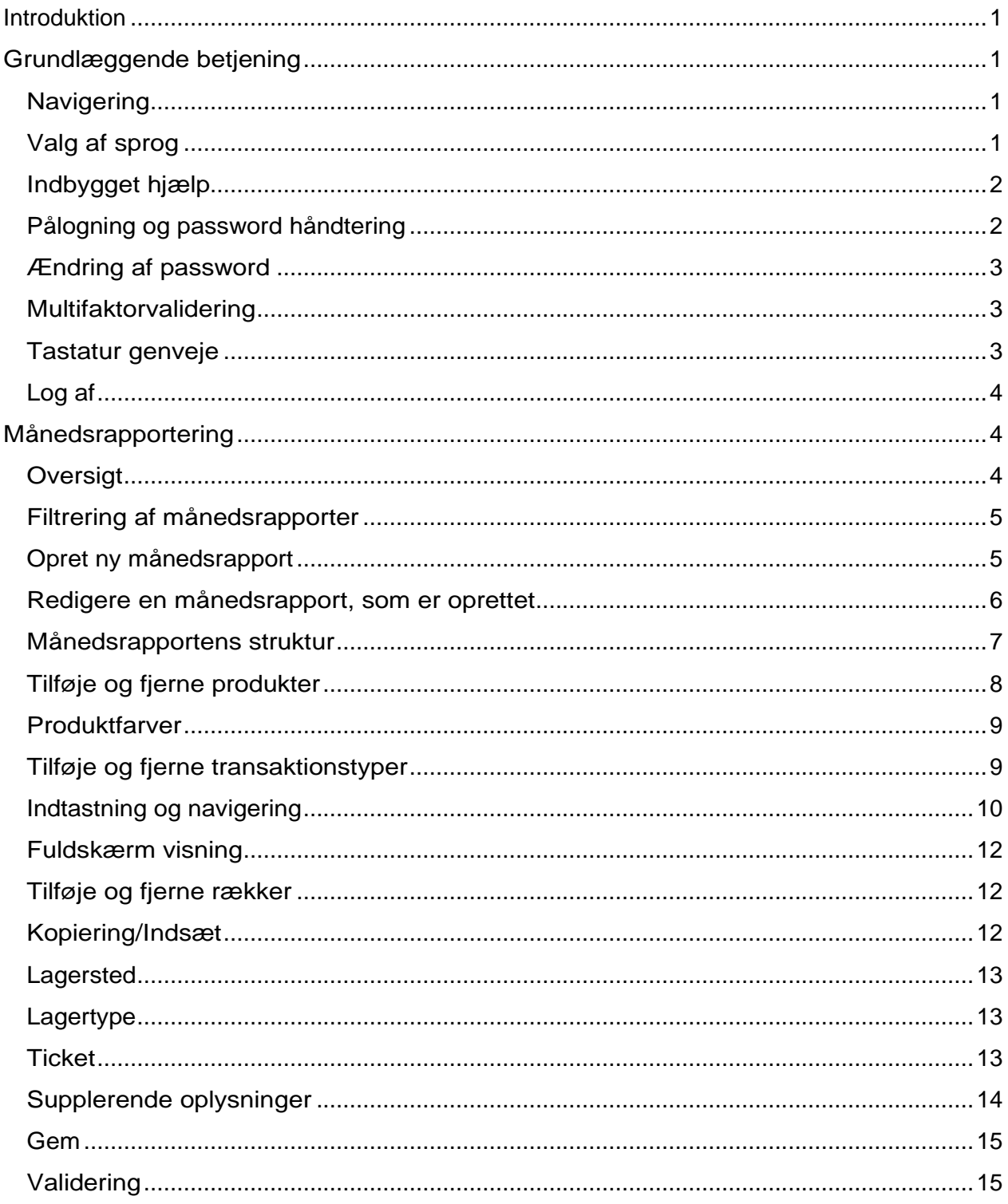

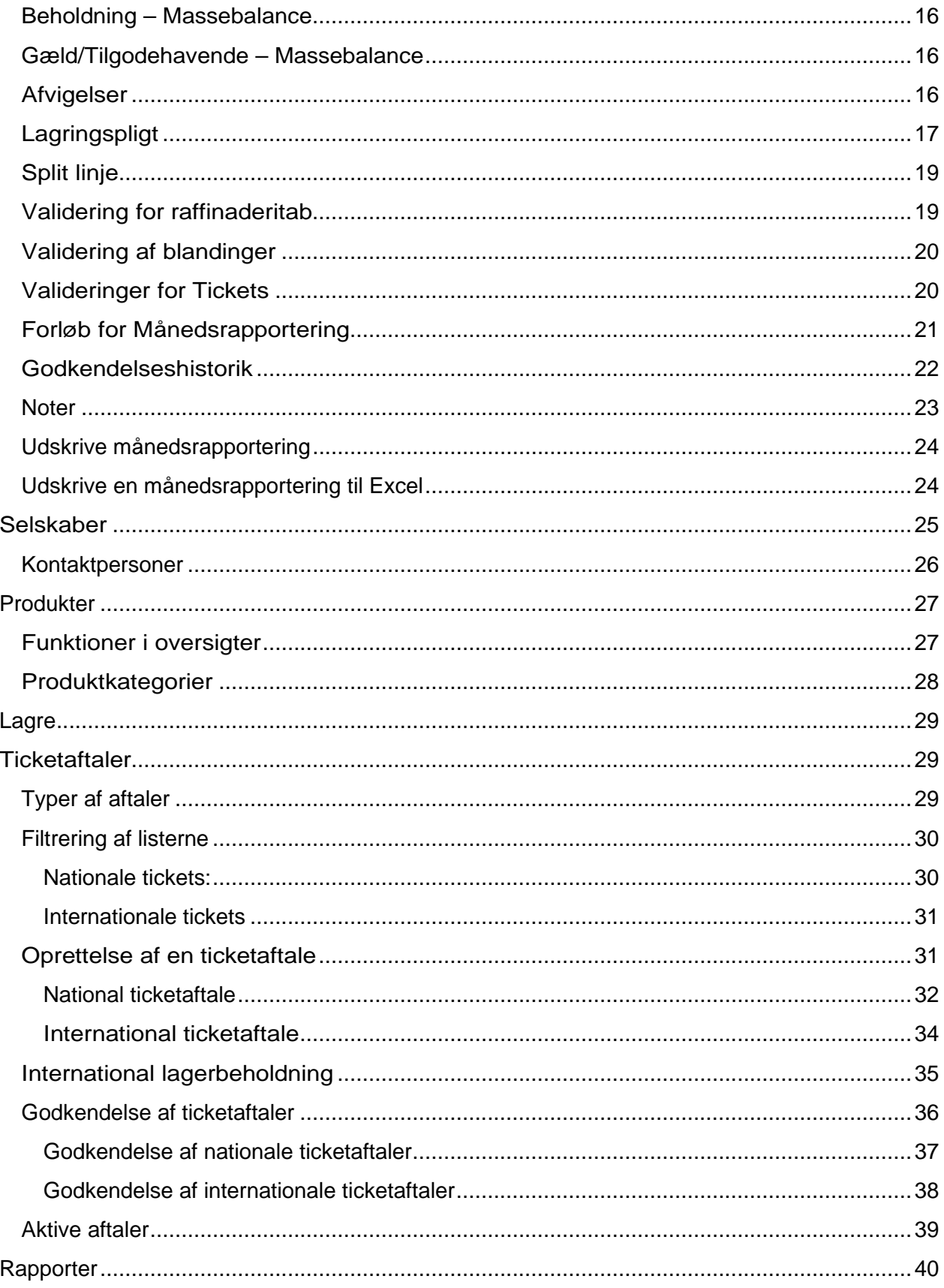

## Introduktion

OilData er et web-baseret it-system til at indberette månedlige data for oliebeholdninger, tilgange og afgange, samt lagerdækningsaftaler (tickets).

Denne vejledning beskriver systemets brug for de indberettende olieselskaber.

## Grundlæggende betjening

Systemet kan tilgås ved i en web-browser at gå til **Fejl! Linkreferencen er ugyldig.**Understøttede browsere er Internet Explorer 9, FireFox 15 og Google Chrome 21 eller senere versioner af disse. Brug af ældre versioner af browsere vil betyde, at væsentlige dele af systemet ikke kan benyttes.

## Navigering

Den grundlæggende skærmbillede opbygning ses her:

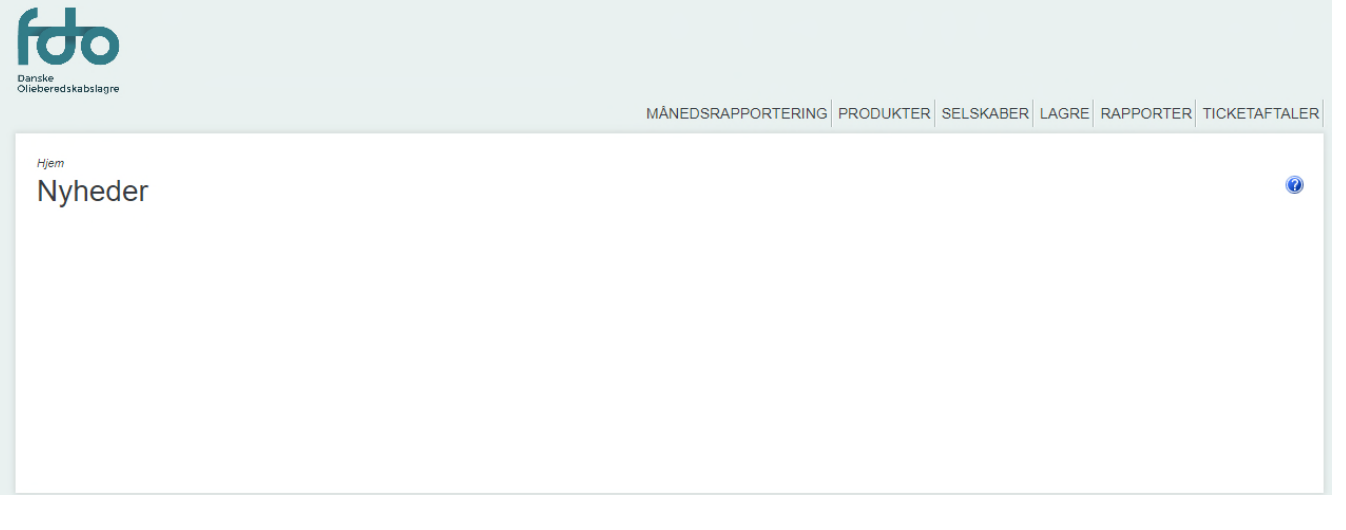

Øverst er en generel menulinje, hvor man kan vælge sprog samt logge af og på, samt ændre sine profiloplysninger. Applikationens hovedfunktioner vælges via menulinjen over det hvide arbejdsareal.

## Valg af sprog

Øverst til venstre kan man vælge om man ønsker Dansk eller Engelsk dialog i applikationen. Bemærk at også formatering af beløb og datoer vil ændres til hhv. danske og amerikanske konventioner:

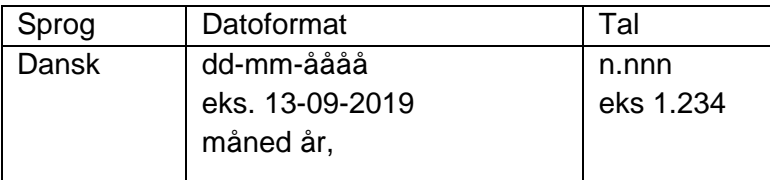

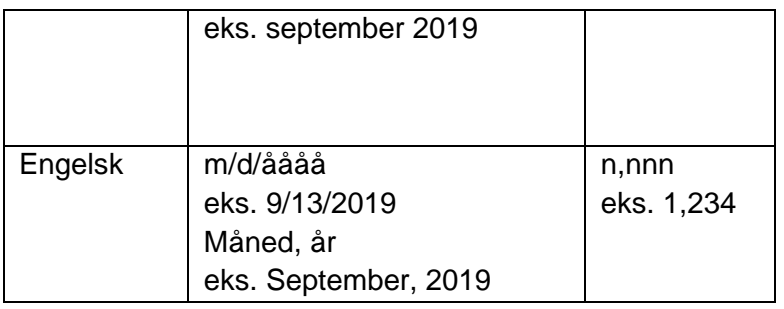

## Indbygget hjælp

Der er indbygget hjælp til de enkelte skærmbilleder. Tryk på det blå spørgsmålstegn til højre for at få den vist.

Help

## Pålogning og password håndtering

Tryk på "Log på" eller vælg fra menulinjen hvilket vil vise log på skærmbilledet:

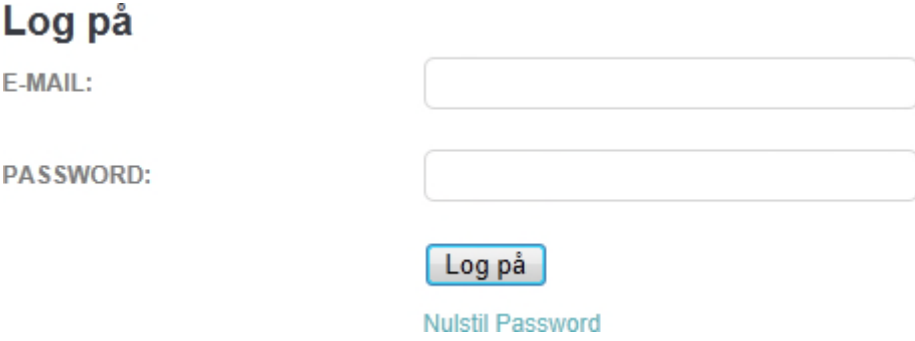

Indtast den e-mail adresse, som er oplyst til FDO samt det aktuelle password. Er du ny bruger, har du fået en mail fra systemet med et automatisk genereret password, som du skal bruge.

Taster du forkert fås følgende besked:

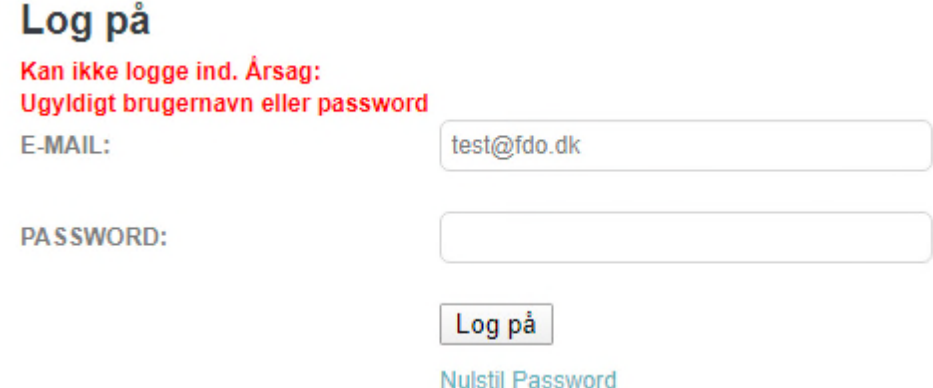

Som en sikkerhedsforanstaltning mod uvedkommendes forsøg på at logge ind, er der et

begrænset antal forsøg, før kontoen spærres. Du kan bestille et nyt password, som sendes til din e-mail konto, ved at trykke på Nulstil Password. Hvis din konto bliver spærret, så kontakt FDO for at få kontoen genåbnet.

## Ændring af password

Ændring af password sker fra "Profil" menupunktet i den sorte topmenu øverst til højre:

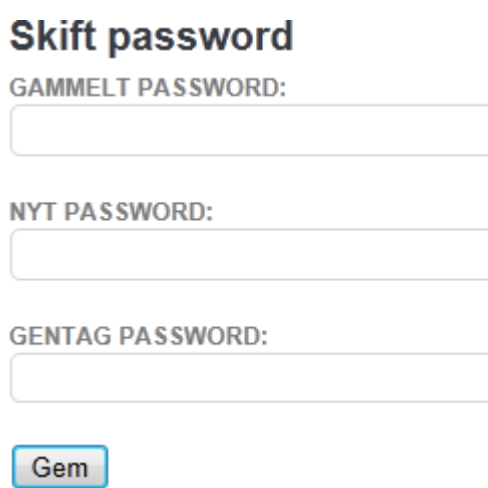

Du skal indtaste det gamle password og et nyt password to gange. Det nye password skal overholde visse regler for dets længde og antal af specialtegn (eks. #!"#&%). De nærmere regler kan ændres af FDO og anføres i valideringsbeskeden med rødt, hvis de ikke er opfyldt.

## Multifaktorvalidering

I brugernes kontaktoplysninger er der mulighed for at tilføje et mobiltelefonnummer. Dette nummer kan bruges til multifaktorvalidering når man logger ind. Multifaktorvalideringen kan sættes til at være:

- Slået fra
- Multifaktor med IP adresse. Her skal man kun bruge multifaktor-valideringen første gang der logges på fra en ny IP-adresse
- Altid slået til

## Tastatur genveje

Applikationen betjenes vha. mus eller tastaturet, da følgende tastaturgenveje er defineret:

Ctrl+Shift+F: Skift mellem Fuldskærm og normal tilstand Ctrl+Shift+B: Gå tilbage (til oversigt) Ctrl+Shift+U: Skift

sprog Ctrl+Shift+X: Annullér Ctrl+Shift+C: Opret ny (månedsrapport, kontaktperson osv.) Ctrl+Shift+S: Gem Ctrl+Shift+E: Rediger Ctrl+Shift+O: Log af Ctrl+Shift+J: Gå til startside Ctrl+Shift+A: Tilføj note

Så for fx at skifte frem og tilbage mellem fuldskærm og normal tilstand, hold Ctrl og Shift tasterne nede og tryk så på F-tasten.

## Log af

Når du er færdig med at bruge systemet bør du benytte Log af knappen. Så længe browseren er åben vil forbindelsen til serveren blive opretholdt. Der er altså ikke en automatisk log af funktion. Er du bekymret for, at uvedkommende kan få adgang til oplysninger, hvis du forlader din arbeidsplads med applikationen aktiv, bør du låse  $\mathbb{E}_{\text{E}}$ men med: -L tasten, og i øvrigt have aktiveret Windows automatiske screensaver funktion, som vil gøre det samme efter et kort tidsrum.

## Månedsrapportering

Månedsrapportering bruges til at indberette oplysninger om Tilgange, Afgange og Beholdninger af olieprodukter, samt supplerende oplysninger om visse produkter og transaktioner. Alle lagringspligtige selskaber skal aflevere en månedlig rapport herom senest den 20. i følgende måned. De indtastede oplysninger sammenholdes med tickets, modparternes indberetninger, etc. for så vidt muligt at sikre, at data er korrekte. Se afsnittet på side 15 for mere information om valideringerne.

## **Oversigt**

Når månedsrapportering vælges, vises en oversigt over eksisterende månedsrapporter for de selskaber, du har adgang til (er tilknyttet). Hvis dine rettigheder tillader det, gives der mulighed for at oprette en ny månedsrapport.

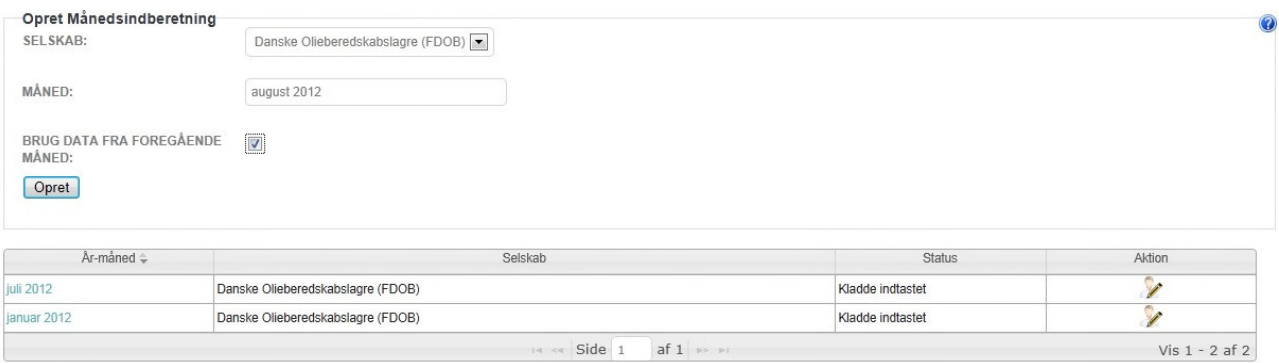

Oversigten viser månedsrapporterne og deres status. Klik på det blå link i første kolonne

(**Februar 2012**) for at åbne månedsrapporten i en tilstand, hvor data kan ses, men ikke ændres. Hvis rapportens status er "Kladde indtastet" (og dine rettigheder tillader det), er det også

muligt at redigere månedsrapporten ved at klikke på Rediger-ikonet

## Filtrering af månedsrapporter

Det er muligt, at reducere oversigten ved at indtaste en måned og/eller et selskab, som listen ønsket begrænset til:

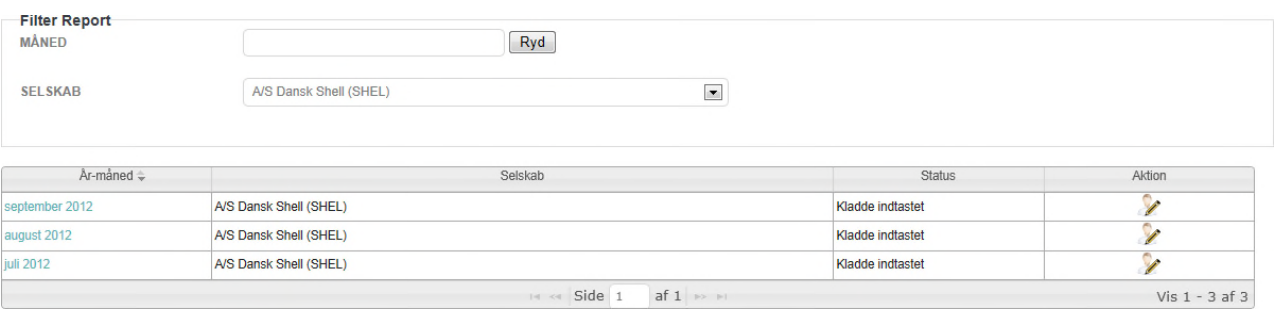

Indholdet af listen opdateres med det samme. Ønskes rapporter for alle selskaber, du har adgang til, vist, kan der vælges "Alle" øverst i valglisten.

## Opret ny månedsrapport

For at oprette en ny månedsrapport udfyldes følgende oplysninger:

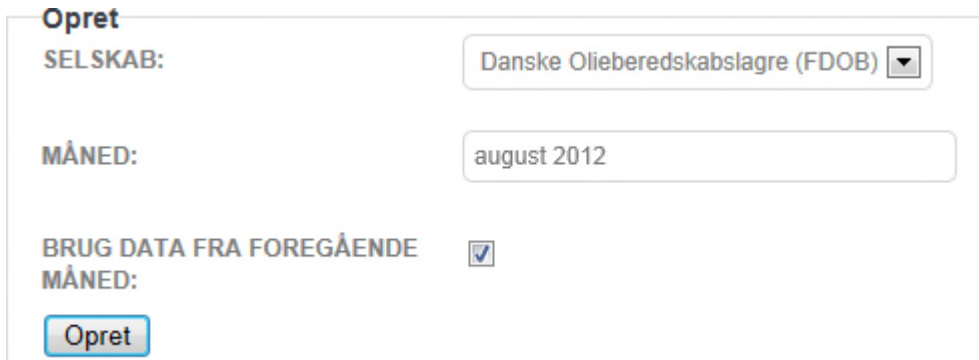

Hvis du repræsenterer mere end ét selskab, kan du vælge, hvilket selskab rapporten vedrører, i valglisten Selskab. Herefter vælges hvilken måned og år rapporten vedrører. Applikationen foreslår automatisk forrige måned, klik på feltet for at få en månedsvælger frem:

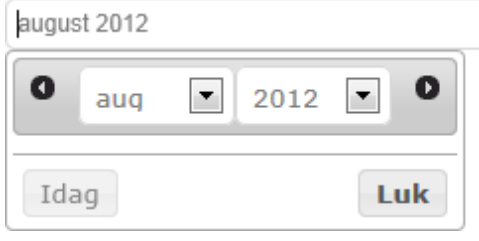

Strukturen i rapporten, dvs. de valgte rækker og kolonner, kopieres automatisk fra den nyeste rapport, du har gemt. Hvis du også ønsker at kopiere værdierne af de enkelte celler fra sidste måned (altså ikke kun struktur, men også værdier), skal der sættes hak i checkboksen hertil. Derefter trykkes på "Opret".

Første gang du opretter en månedsrapport, vises en tom rapport, hvor du skal vælge de relevante produkter som beskrevet nedenfor.

### Redigere en månedsrapport, som er oprettet

Hvis der er behov for det, kan en månedsrapport redigeres i efter oprettelsen. Dette gøres ved at trykke på i højre side af nedenstående skærmbillede.

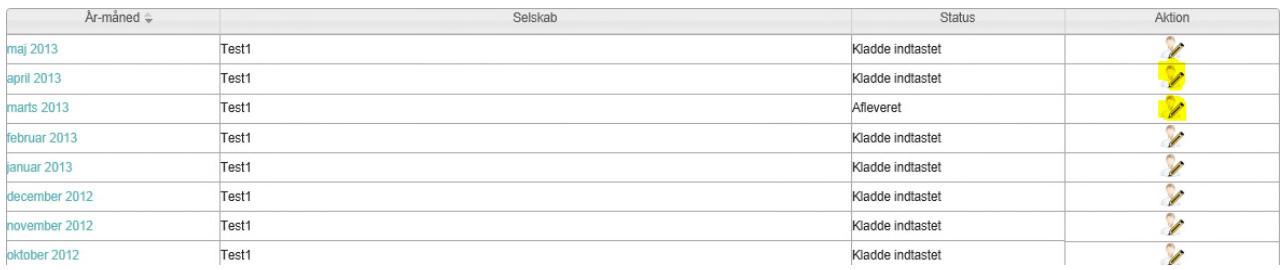

Bemærk at det udelukkende er muligt at redigere i en rapport indtil den 20. i en

efterfølgende måned. Muligheden for at redigere i en månedsrapportering for januar 2013, lukker således den

20. februar 2013. Hvis der efterfølgende er behov for redigering så kontakt FDO.

## Månedsrapportens struktur

En månedsrapportering er delt op i 5 dele. Tilgange, afgange, beholdninger, supplerende oplysninger og til sidst valideringer. Valideringerne er beskrevet yderligere på side 15. Et eksempel på månedsrapportens struktur ses herunder:

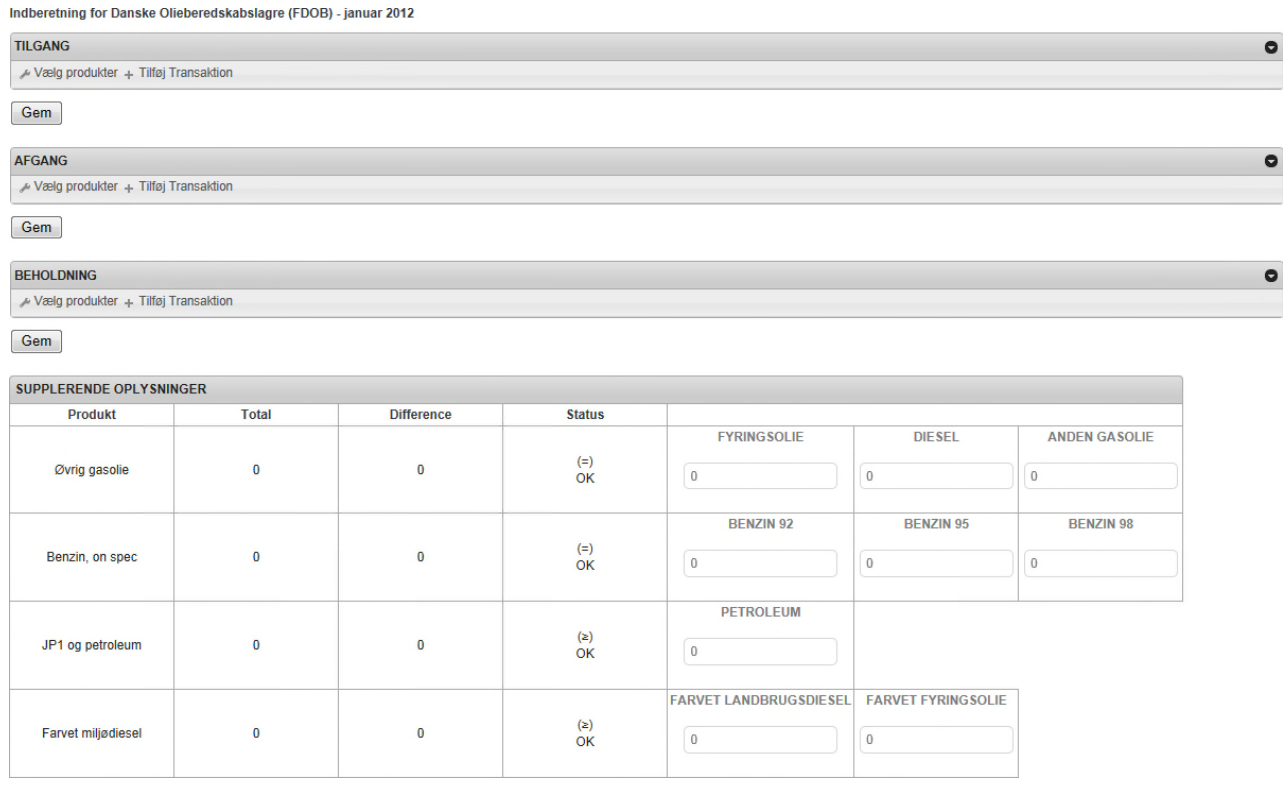

Tilgang, Afgang og Beholdning er tabeller, som indeholder produkter og transaktionstyper, der er relevante for dit selskab. Her er de vist sammenfoldede, da de er ret store. Skemaerne kan foldes ind og ud vha. den sorte pil til højre i overskriften.

Der er flere Gem knapper til at gemme oplysninger, så du så vidt muligt undgår at skulle scrolle for at finde en Gem knap; de gemmer altså alle oplysninger i rapporten. Hvis du ønsker helt at undgå at scrolle kan genvejstasten bruges til at gemme (ctrl+shift+s).

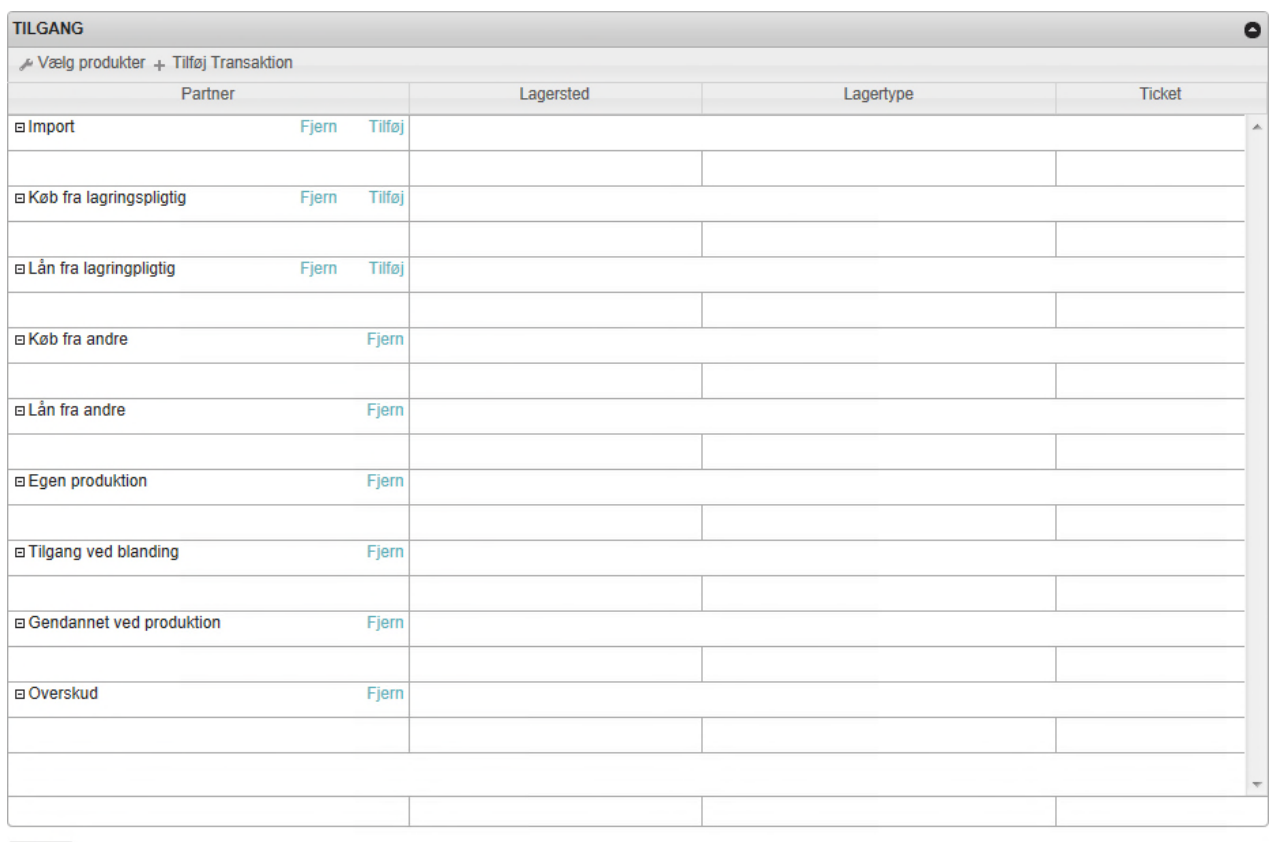

Gem

## Tilføje og fjerne produkter

Der kan tilføjes eller fjerne produkter til månedsindberetningen ved at klikke på

knappen øverst. Der vises herefter en dialogboks til at vælge produkter med:

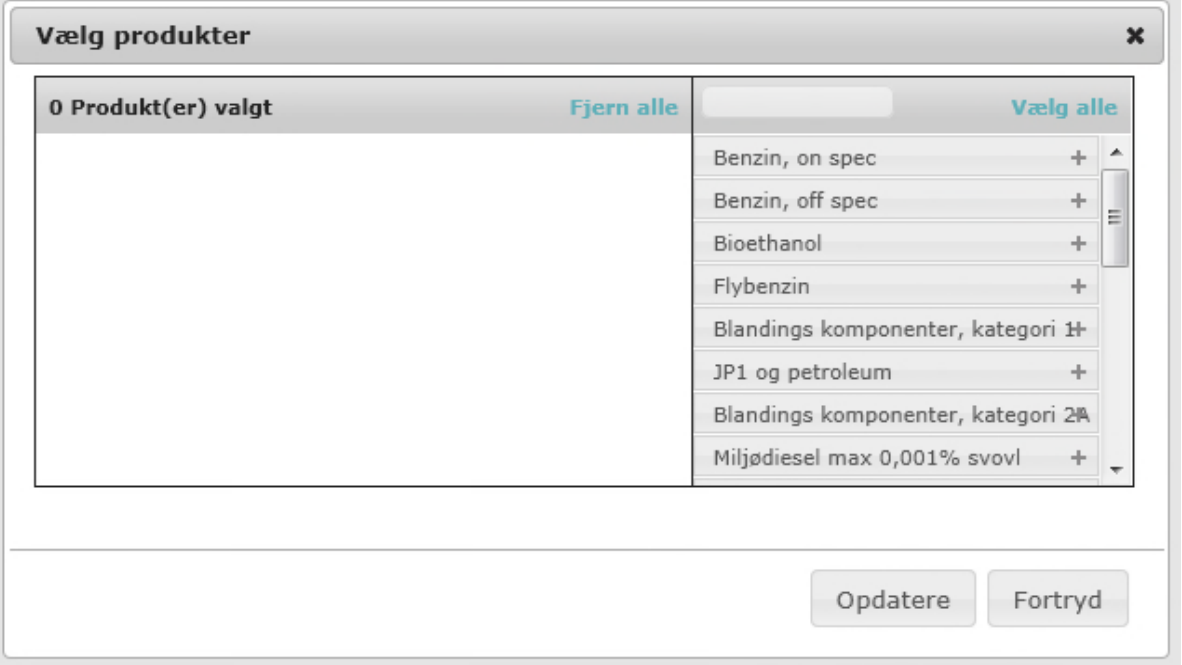

Du kan vælge ved enten at trykke på + til højre for navnet, eller med musen at klikke på et produkt, og mens du holder museknappen trykket ned, trække det til listen over produkter, der er valgt.

Tilsvarende kan produkter fjernes ved at trykke på – knappen eller trække dem tilbage. Det er også muligt at vælge eller fjerne alle med de tilhørende knapper. Listen kan filtreres ved at skrive starten af navnet på et produkt:

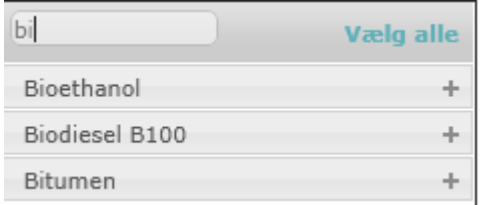

Når du er tilfreds, trykkes på "Opdatere" for at effektuere dine valg. De valgte produkter vil blive husket fra rapport til rapport, også selv om du ikke indberetter noget på dem. Er et produkt ikke længere relevant, kan du fjerne det ved at klikke på – knappen og nye rapporter vil så ikke indeholde det.

Rækkefølgen, hvori produkter vises, er fast defineret af FDO og kan ikke ændres. Det sker for at sikre størst mulig konsistens i brugergrænsefladen og de tilhørende rapporter.

## Produktfarver

For at visualisere hvilken produktkategori et produkt tilhører er der tilføjet baggrundsfarver i overskriften bag produktnavnene. De lette produkter, som tilhører kategori 1 har en lys grønblå farve. Kategori 2A produkter er tungere end kategori 1 produkter, og har en mørkere farve.

Blandings JP1 og pt Gas- dies Blandings Fuel olie i Blandings Råolie

Baggrundsfarverne går igen i valideringerne.

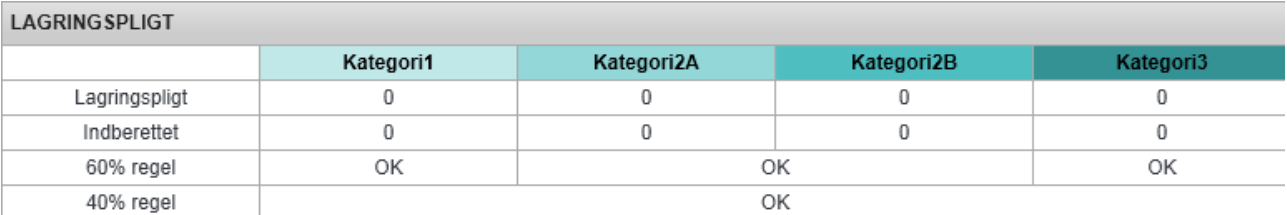

Valideringerne gennemgås nærmere på side 15.

## Tilføje og fjerne transaktionstyper

De enkelte rækker i en månedsrapport kaldes transaktionstyper. Som udgangspunkt vises alle de mulige typer, men du kan fjerne dem, som ikke måtte være relevante for dit selskab ved at klikke på Fjern-knappen. Får du brug for alligevel at rapportere på en transaktionstype, du har fjernet, gøres det ved at tilføje den igen vha. + Tilføj Transaktion knappen øverst. Der

vises en dialogboks til at vælge transaktionstyper, der ikke allerede er valgt:

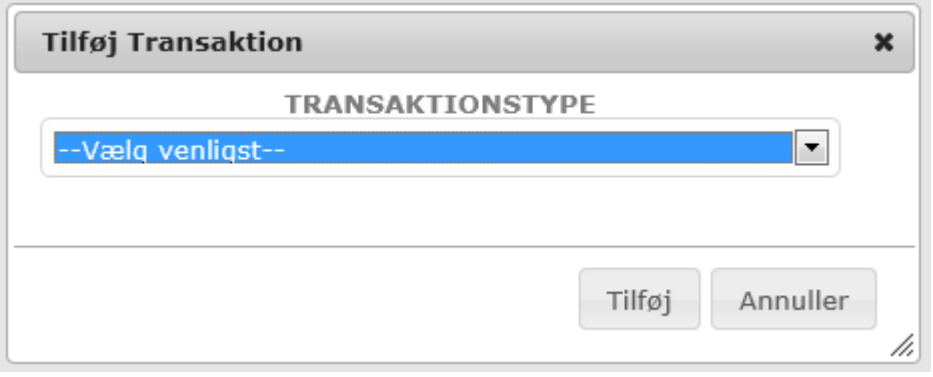

Rækkefølgen af transaktionstyper er fast defineret af FDO.

### Indtastning og navigering

Du indtaster tal ved at klikke på en celle og taste værdien uden fortegn. Du må selv om du indtaster 1.000 separator, men tal vises altid med den (sprogafhængig). Når du er færdig med en celle, trykker du ENTER eller klikker med musen på en anden celle. Du kan også bruge tastaturet således:

Tab: Flyt celle til højre Shift-Tab: Flyt celle til venstre Pil Ned: Flyt celle ned Pil op: Flyt celle op

Du kan rulle tabellen op/ned og til venstre/højre vha. dens scroll bars, der dukker op når de er nødvendige. Venstre kolonne og titelrækkerne er låste, så du hele tiden kan se hvilken kombination af produkt og transaktionstype, du er i gang med at indtaste.

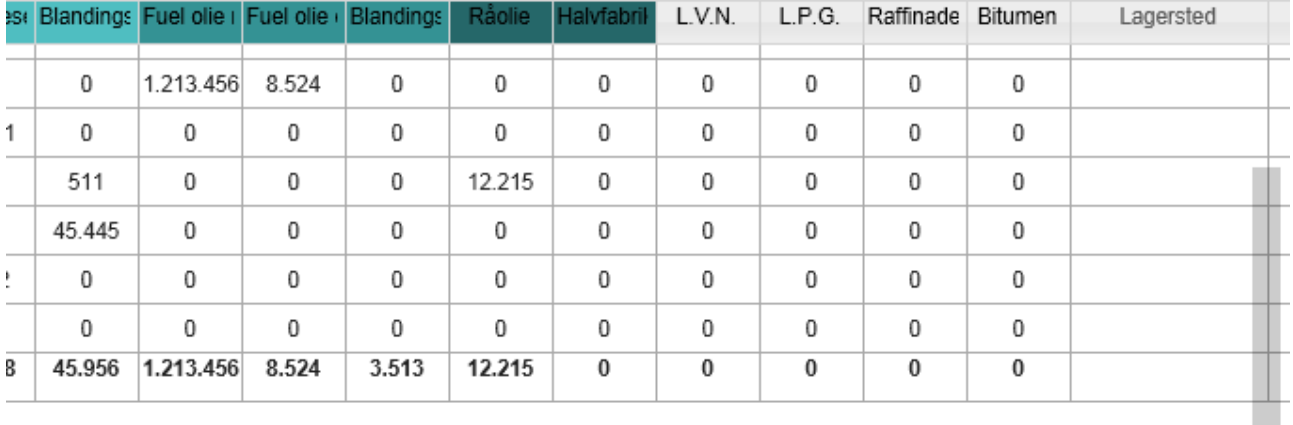

Applikationen vil til enhver tid forsøge at udnytte al den til rådighed værende plads på din skærm til at vise data. Så jo større skærm du har, des mere data kan du få vist på én gang. Har du gode øjne og en stor skærm, kan du desuden muligvis have glæde af, at indstille Zoom- faktoren i browseren til mindre end 100%. Dermed kan du se mere data ad gangen.

Måden at gøre det på er browser-afhængig, i Internet Explorer 9 gøres det fra View/Vis menuen således:

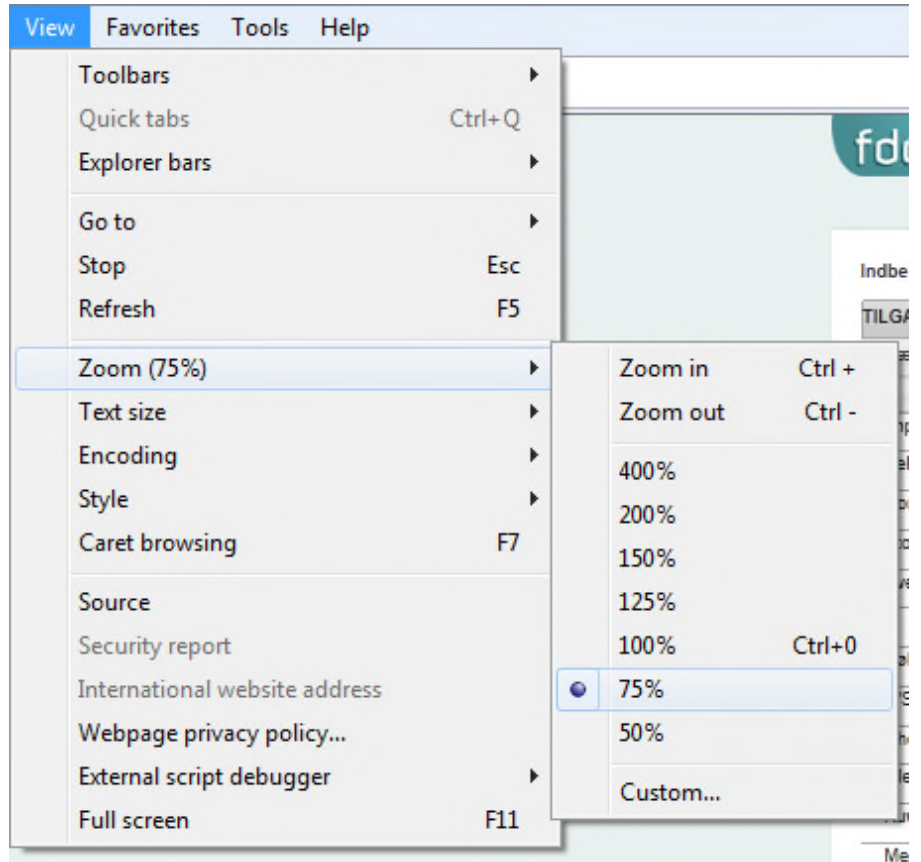

## Fuldskærm visning

For at udnytte skærmpladsen bedst muligt kan du få applikationen til at fjerne menu-punkter og det meste af sidefoden ved at skifte til fuldskærm visning ved at klikke på knappen øverst til

højre. Du kan skifte tilbage ved at klikke på knappen igen, som nu ser således ud . Tastatur- genvejen Ctrl-Shift-F gør det samme.

## Tilføje og fjerne rækker

Et antal transaktionstyper kan indeholde flere rækker, fx en for hvert Land, der importeres til, eller hvert Selskab, man har tilgodehavende hos.

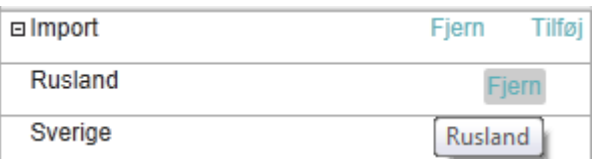

Der findes en række forskellige transaktionstyper i tilgang, afgang og beholdninger.

Man tilføjer nye linjer (i det viste tilfælde altså lande) ved at klikke på Tilføj. Lande kan fjernes ved at holde musen til højre i kolonnen ud for navnet, hvor det viste Fjern link dukker op.

## Kopiering/Indsæt

Du kan kopiere og indsætte (copy/paste) data i fra en hel række på følgende vis:

- 1. Vælg en celle i den række, du ønsker at kopiere.
- 2. Tryk på Ctrl-Shift-C.
- 3. Vælg en celle i den række, du ønsker at kopiere til.
- 4. Tryk Ctrl-Shift-P.

Du kan også kopiere og indsætte data fra Microsoft Excel på følgende vis:

- 1. Vælg kilde-området (kun tal) i Excel arket.
- 2. Tryk Ctrl-C (eller aktiver kopiér på anden vis via menu).
- 3. Placér cursoren i øverste venstre celle af destinationen i OilData.
- 4. Tryk Ctrl-V.

Det er selvfølgelig vigtigt, at rækkefølgen af kolonner (produkter) og rækker (transaktionstyper) i både Excel-arket og OilData er den samme. Da du ikke kan ændre rækkefølgen i OilData, må du tilpasse Excel-arket så de stemmer overens.

Bemærk også, at det kun er de anførte Ctrl-taster (Ctrl-V og Ctrl-Shift-P), der kan benyttes til at indsætte med; forsøg på at bruge højre-klik menuens Indsæt vil ikke virke, da det kun aktiverer browserens standard funktionalitet til at indsætte og ikke den udvidede

#### funktionalitet i OilData.

### Lagersted

Visse transaktionstyper fordrer, at der angives hvor den anførte beholdning af produktet er oplagret. Det vælges ud fra en valgliste:

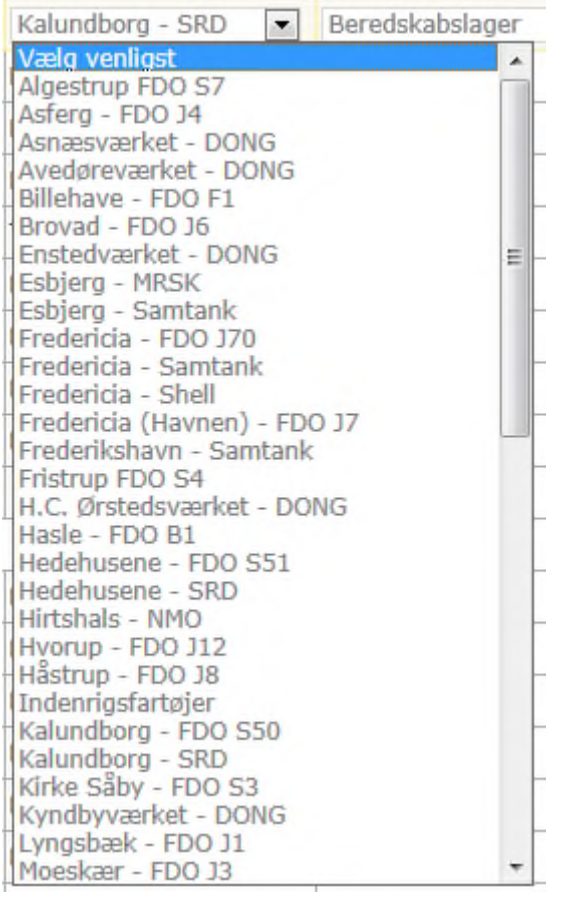

Du kan trykke forbogstav for hurtigt at gå til første element, der starter med bogstavet. Er der flere elementer, der starter med samme bogstav, kan du skifte mellem dem ved at trykke bogstavet igen. Tryk ENTER for at vælge, eller brug musen.

### Lagertype

Lagertypen kan være enten beredskabslager eller kommercielt lager. Almindeligvis er der tale om Beredskabslagre. Det er kun tilladt, at anføre beholdninger op til lagringspligten, med et mindre tillæg, på beredskabslager. Hvis man skulle have yderligere beholdninger kan det være nødvendigt, at specificere dele af en beholdning som kommercielt lager. Se funktionen Split linje på side 19 for mere information herom.

### **Ticket**

Visse transaktionstyper fordrer, at der angives et ticket id (det unikke nummer, der identificerer en ticket aftale) for rækken. Dette id vælges blandt de aktive tickets, du er hhv. køber og sælger for:

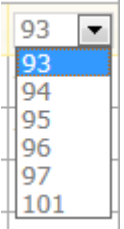

Hvis du ikke kan finde den ticket du søger fra dropdown listen, skyldes det at ticketten ikke er godkendt af modparten, hvis der er tale om en national ticket. Hvis der er tale om en international ticket, skyldes det, at ticketten endnu ikke er godkendt af FDO.

For både nationale og internationale gælder det, at kun tickets der er gældende for den måned der rapporteres for, vil fremgå af dropdownlisten.

Det valideres, at de indberettede oplysninger stemmer overens med aftalen, samt at alle aftaler er indberettet, se afsnit om Ticket validering på side 20.

For information om oprettelse og administration af ticketaftaler, se afsnittet herom på side 29.

## Supplerende oplysninger

For visse produkter skal der indberettes en yderligere opsplitning af, hvorledes det indberettede fordeler sig for disse transaktionstyper:

- Salg til andre
- Salg til international luftfart
- Salg til platforme
- Eget forbrug uden for raffinaderi

De produkter som vil gøre, at systemet kræver supplerende oplysninger når de er rapporteret på ovennævnte transaktionstyper er:

- Gas dieselolie 0,001-0,2% svovl
- Benzin on spec
- JP1 og petroleum
- Miljødiesel max 0,001%

svovl Det vises i en separat del:

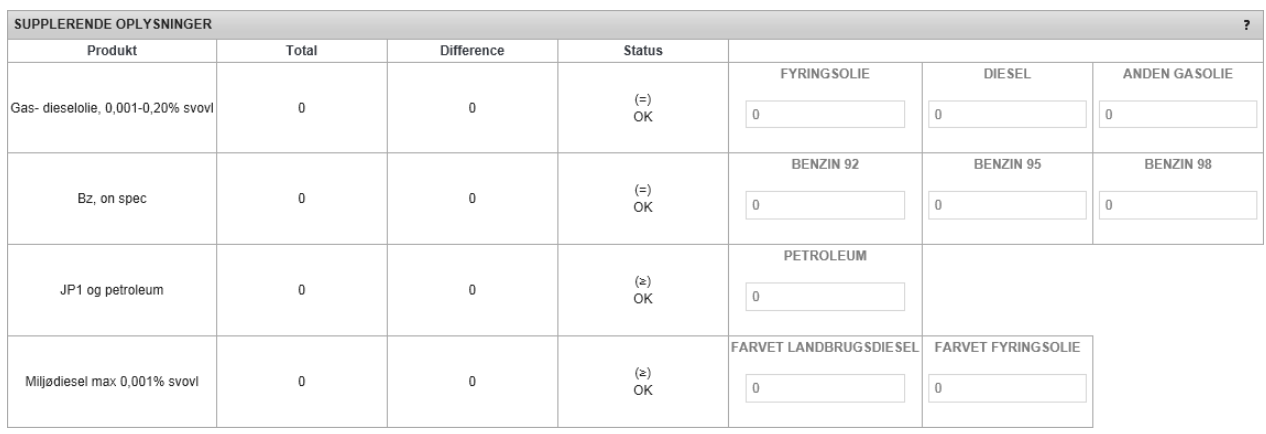

Hvis Status er, at der mangler at blive redegjort for et produkt, vil Status være markeret med rødt. En månedsrapportering vil først kunne afleveres når der er redegjort fuldt ud for de supplerende oplysninger.

### Gem

Af hensyn nem betjening er der flere Gem knapper til at gemme oplysninger, så du så vidt muligt undgår at skulle bladre for at finde en Gem knap; de gemmer altså alle oplysninger i rapporten.

Det anbefales, at du gemmer månedsrapporten med jævne mellemrum. Valideringstabellerne opdateres først når du gemmer.

## Validering

Der gennemføres en større mængde valideringer af, at de anførte data er valide, sammenhængende og konsistente selskaberne imellem. Af hensyn til systemets hastighed og brugervenlighed foregår valideringerne kun når der trykkes gem. Hvis der detekteres problemer, vil disse blive vist i særlige validerings-tabeller, og hvis muligt vil de celler, der er årsag til problemet blive markeret med gult eller rødt i indberetningsområdet.

En gul markering er udtryk for en potentiel fejl. Det er muligt at aflevere indrapporteringen med en gul fejl.

En rød markering er udtryk for en alvorlig fejl. En indrapportering kan ikke afleveres med en rød fejl. Hvis du alligevel har brug for at aflevere rapporten med en rød validationsfejl, kontakt venligst FDO.

Holder du musen over en farvet celle, vil årsagen til problemet blive vist i et infotip, eksempelvis:

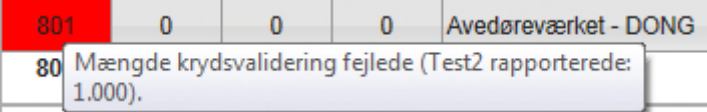

I ovenstående eksempel har modparten (benævnt Test2) altså rapporteret 1.000, mens du har rapporteret 801. Der accepteres en mindre afvigelse på pt. 0,2% mellem de enkelte selskabers transaktioner.

Gule celler skyldes, at modparten endnu ikke har indberettet det andet ben i transaktionen. De bør efterhånden som indberetningerne indløber blive enten hvide (transaktion matcher) eller røde som vist ovenfor. Hvis cellerne stadig er gule efter deadline for rapportering, skal modparten kontaktes, og FDO skal gøres opmærksom på problemet.

## Beholdning – Massebalance

Denne validering har til formål at sikre, at de indberettede beholdninger Primo (som findes fra sidste måneds Ultimo-beholdning) plus Tilgang minus Afgang er lig med Ultimo-beholdningen. Nedenfor er vist et eksempel, hvor dette ikke er tilfældet for Flybenzin:

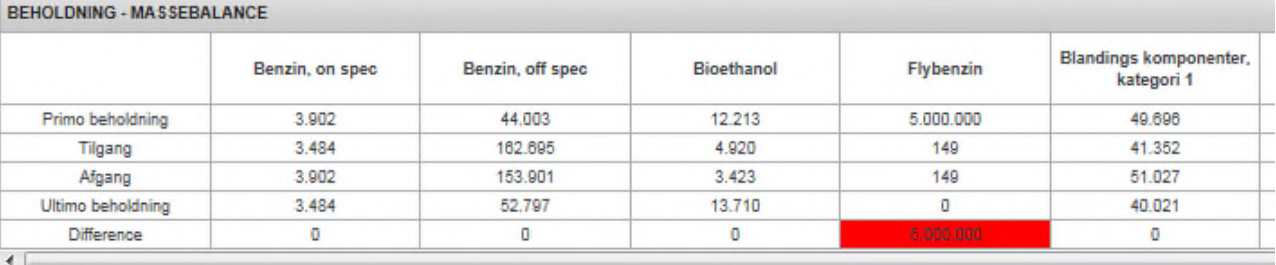

Her kan ikke accepteres nogle fejl. Således vil en difference på 1 resultere i en rød markering, og rapporten kan ikke afleveres. Mindre differencer kan dog justeres ved svind/overskud.

## Gæld/Tilgodehavende – Massebalance

Denne validering har til formål at sikre, at de indberettede værdier for gæld og udlån for sidste månedsindberetning og denne måned stemmer overens.

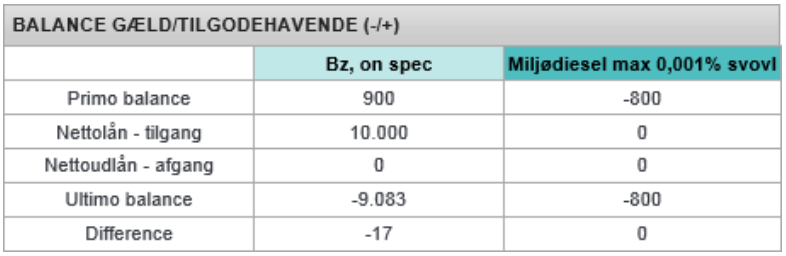

Her accepteres en mindre difference på 0,2%.

## Afvigelser

Denne validering viser forskellen i indberettede værdier mellem denne måneds tal og gennemsnittet af de sidste tre måneder, for to områder af AEVIGEL SER

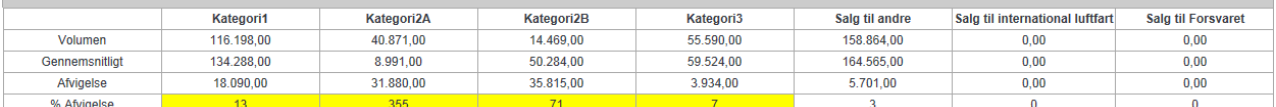

månedsrapporten:

- 1. Sum af beholdninger, fordelt på produktkategorier
- 2. Sum af indberetningen for visse transaktionstyper som vist nedenfor.
- 3. Hvis forskellen er større end hvad er specificeret for selskabets

Mængdeafvigelsesprocentsats (og denne ikke er sat til 0), markeres afvigelsen med gult. I det viste eksempel er satsen 5,0%. Se afsnittet om selskaber på side 25 for information om at ændre satsen.

## Lagringspligt

Validering af, om lagringspligt er opfyldt foregår når der trykkes "Gem". Reglerne for beregningerne der ligger bag ved valideringsreglerne findes i BEK nr. 1340 af 10/12/2014 .

Resultatet vises i en tabel således med værdier for hver kategori, der er indberettet eller er lagringspligt for:

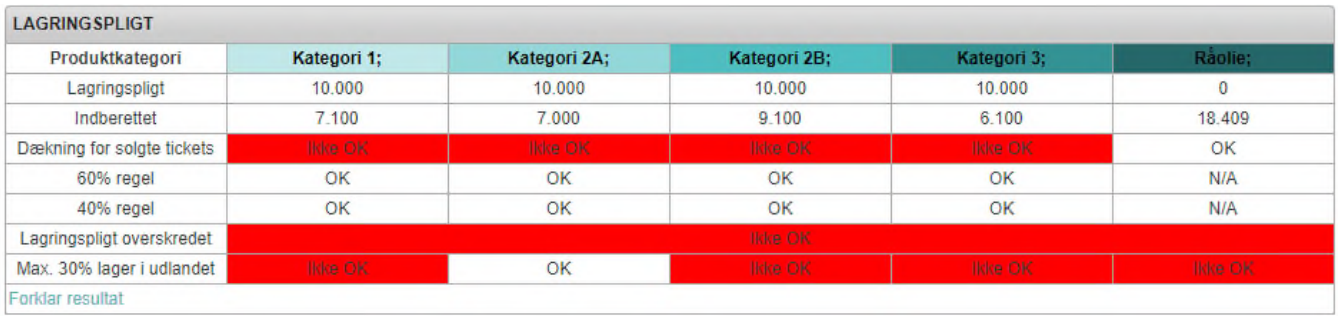

Eventuelle problemer markeres med rødt I dette eksempel fejler adskillige valideringer således. En rapport i denne tilstand vil ikke kunne afleveres.

Resultatet kan yderligere detaljeres ved at klikke på Forklar resultat linket. Herved fremkommer følgende dialogboks hvor alle beregningerne bag valideringerne fremgår. Som det fremgår ovenfor så fejler fx valideringen for solgte tickets i produktkategori 2B. Forklaringen for det ses herunder i forklar resultat funktionen:

#### Forklar resultat

#### Forklar valideringsresultat

#### - Dækning for solgte tickets

- + Kategori 1 produkter
- + Kategori 2A produkter
- Kategori 2B produkter

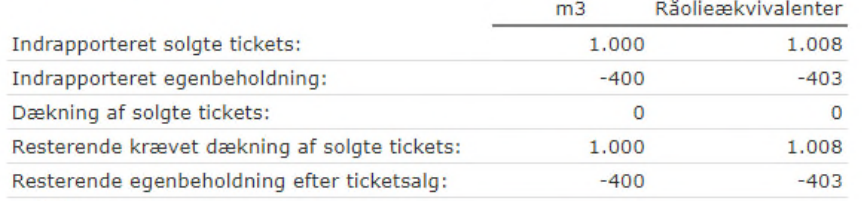

 $\rightarrow$  Fejl + Kategori 3 produkter

+ Kategori 4 produkter

+ Lovhenvisning

#### - 60% regel

- + Kategori 1 produkter
- + Kategori 2A produkter
- Kategori 2B produkter

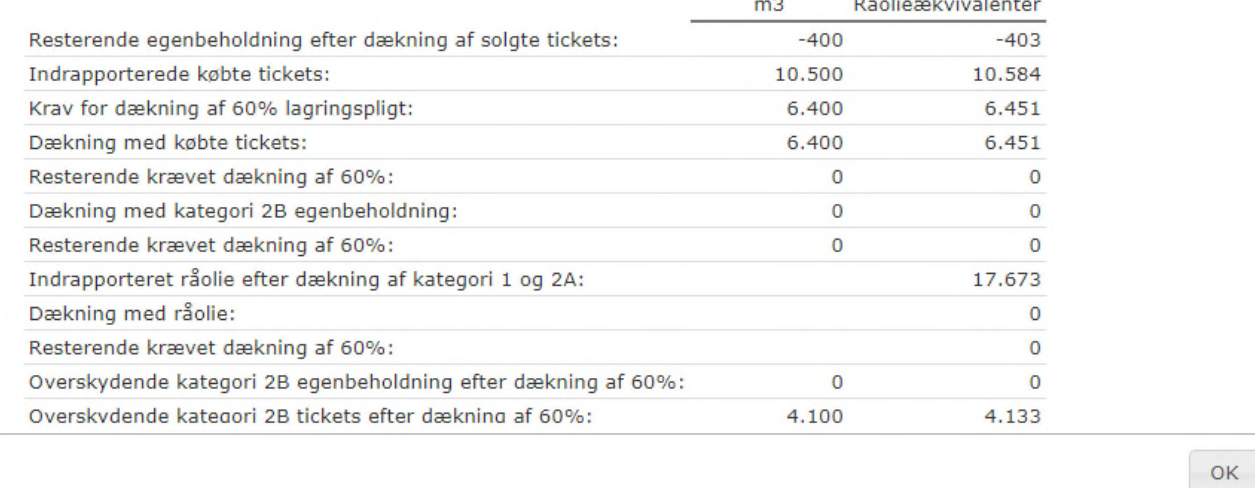

Bemærk hvorledes detaljeringsgraden kan øges ved at klikke på + for at folde en forklaring ud. I det viste eksempel er validingen for dækningen af solgte tickets i kategori 2B foldet ud samt 60% reglen for kategori 2B foldet ud. De øvrige valideringer findes ligeledes i denne "forklar resultat" funktion.

Tallene i højre kolonne angiver mængderne omregnet til råolieækvivalenter. Dette er nødvendigt for at kunne konvertere dækningen fra produkter fra en kategori til en anden, som reglerne giver mulighed for. Råolieækvivalenter udregnes med gange m3 for kategori 1, 2a og 2b med bekendtgørelsens standardvægtfylder for omregning til tons og dernæst gange med 1,2. Kategori 3 skal rapporteres i tons, så her skal der blot ganges med 1,2 for at omregne til råolieækvivalenter. Bekendtgørelsens standardvægtfylder er angivet i BEK nr. 1340 af 10/12/2014 bilag 2.

## Split linje

Hvis lagringspligten bliver overskredet betyder det, at der er rapporteret større beholdninger kategoriseret som beredskabslager end der er behov for. Hvis dette sker vil markeres samtlige mulige rækker ovenfor med en Split link i Lagertype-kolonnen, som kan bruges til at lave en ny linje neden under den originale, hvor man kan fordele det overskydende lager som kommercielt lager.

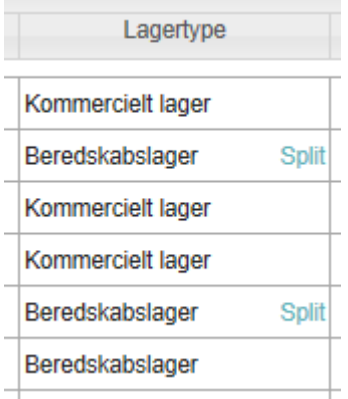

Dermed gøres det lidt nemmere at foretage den nødvendige fordeling. Bemærk, at valideringen og beregning af, hvor der kan udføres split, først foretages når du gemmer månedsrapporten.

## Validering for raffinaderitab

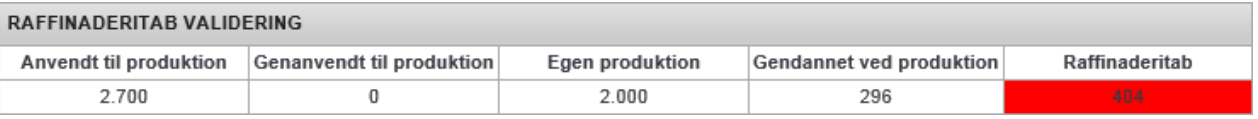

Denne validering er kun gældende for raffinaderivirksomheder. Denne validering sammenholder alt hvad der er rapporteret som indgået i raffinaderiprocessen med hvad der er rapporteret som produceret i raffinaderiprocessen. Alle produkter omregnes til tons via produktkategoriens standardvægtfylder for at kunne lave en korrekt sammenligning.

Grænserne for raffinaderitab er defineret af IEA. Et raffinaderitab på mindre end 2% betyder at valideringen er bestået. Et raffinaderitab på mellem 2% og 5% betyder at der er et potentielt problem. Således vil valideringen resultere i en gul markering. Rapporten kan dog stadig afleveres. Et raffinaderitab på mere end 5% betyder at der sandsynligvis er en fejl. En rapport kan ikke afleveres med et raffinaderitab på mere end 5%. Kontakt venligst FDO hvis du har brug for at aflevere en rapport med et raffinaderitab på mere end 5%.

## Validering af blandinger

Der foretages desuden en validering af om de rapporterede mængder af 'Anvendt til blanding' og 'Tilgang ved blanding' stemmer overens, hvilket er et krav i henhold til IEA. De rapporterede mængder for 'Anvendt til blanding' og 'Tilgang ved blanding' omregnes til råolieækvivalenter. Der accepteres en difference på maksimalt 1.000 tons råolieækvivalenter imellem 'Anvendt til blanding' og 'Tilgang ved blanding'.

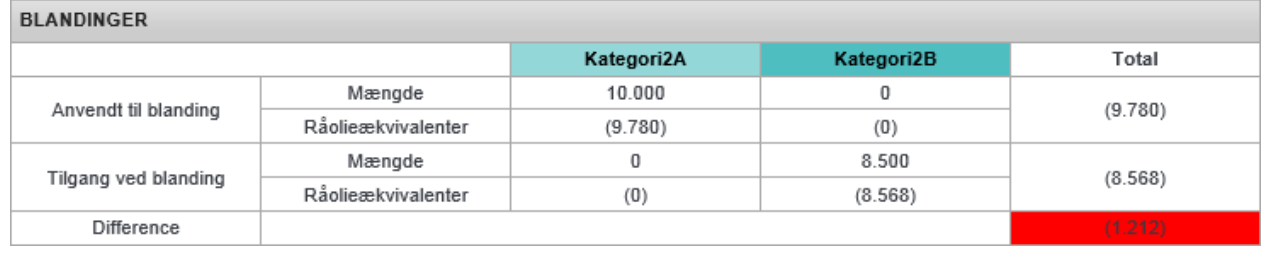

Her er anført et eksempel hvor differencen imellem 'Anvendt til blanding' og 'Tilgang ved blanding' er for stor. En rapport vil ikke kunne afleveres med en sådan difference.

## Valideringer for Tickets

Denne validerer, at samtlige aktive tickets for den periode, månedsrapporten vedrører, er redegjort fuldt ud for. Hvis der mangler nogle, vises følgende tabel:

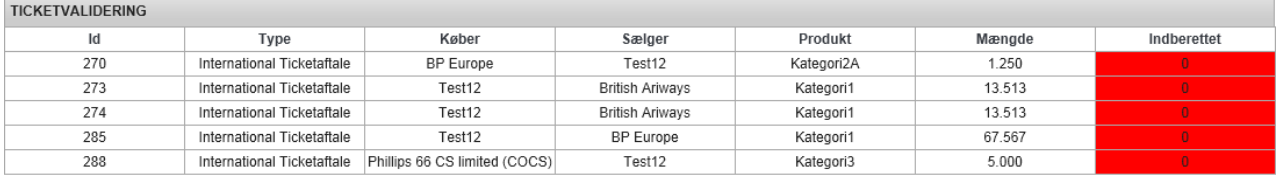

Her har selskabet Test12, således endnu ikke fået indberettet de 5 tickets, som er markeret med rødt.

Hvis alle tickets er indberettet korrekt vises intet.

## Forløb for Månedsrapportering

Månedsrapporter starter med at være i status "Kladde indtastet". Disse kan frit redigeres. Når du mener, du er færdig og der ikke er alvorlige valideringsfejl (markeret med rødt), kan du aflevere månedsrapporten ved at markere checkboksen hertil:

Aflever indberetning - jeg har læst og accepteret reglerne: □

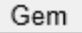

Inden rapporten afleveres accepteres nogle enkelte regler, som er regler der også fremgår af bekendtgørelse BEK nr. 1340 af 10/12/2014.

Hvis rapporten passerer alle valideringer, skifter status herefter til afleveret. Indberetteren og selskabet vil modtage en kvittering på mail omkring modtagelsen af rapporten.

Hvis din rapport ikke passerer alle valideringer, vil følgende skærmbillede komme frem:

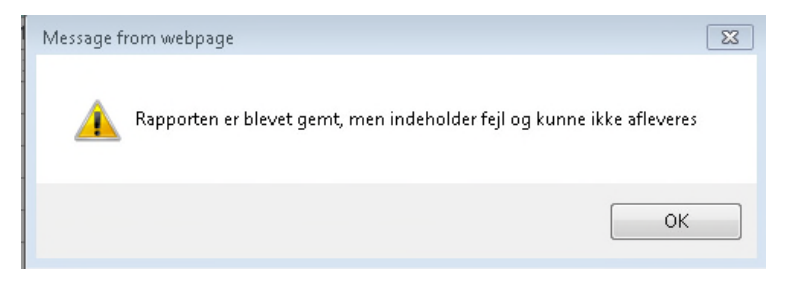

De indtastede data vil således blive gemt, men rapportens indhold kan ikke umiddelbart accepteres. Hvis du alligevel mener, at det indtastede er retvisende for dit selskabs data, må du kontakte FDO, som har mulighed for at ændre status til "Afleveret"

Hvis du forsøger at redigere en månedsrapport, der er afleveret samt at datoen er inden den 20. i en måned, vil du få besked om, at det kun kan lade sig gøre hvis du ændrer dens tilstand tilbage til "Kladde indtastet", hvilket sker i nedenstående skærmbillede:

## Rediger Månedsindberetning

#### Indberetning for Test 5 - januar 2020

Indberetningen er afleveret og/eller godkendt, så for at kunne rette data skal dens status ændres i valglisten nedenfor.

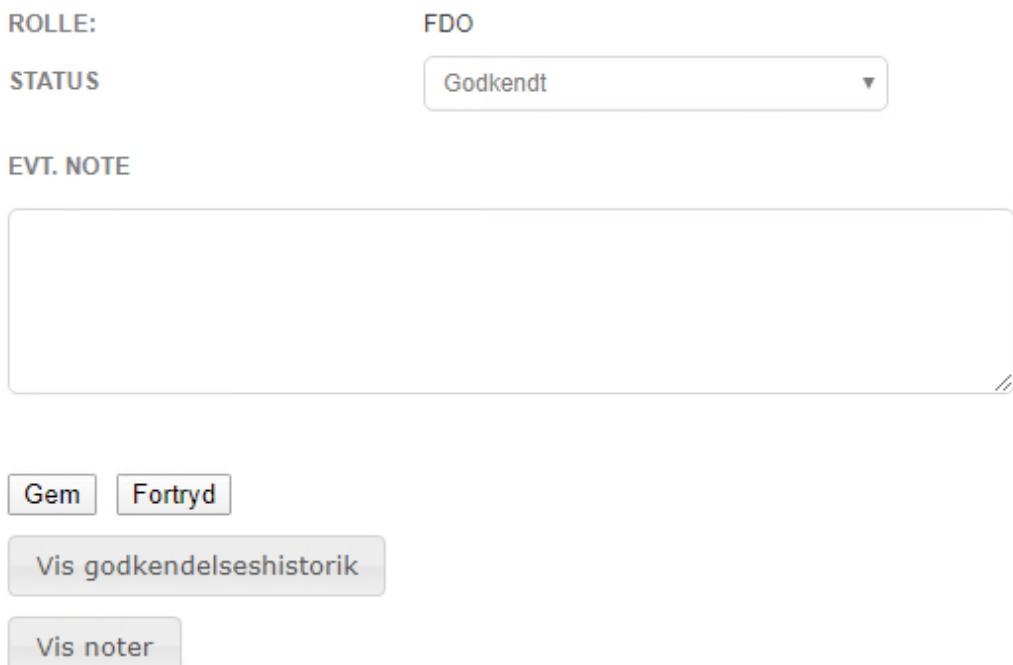

**Tilbage til oversigt** 

En rapport skal have status "Afleveret" senest den 20. i den efterfølgende måned. Således skal rapporten for januar have status "Afleveret" senest den 20. februar. Hvis den 20. er en lørdag, søndag eller helligdag så rykkes fristen dog til den førstkommende hverdag.

Den 20. i en måned bliver rapporterne låst. Du vil således ikke kunne skifte tilstanden tilbage til "Kladde indtastet" efter den 20. i en måned, og som følge af dette ikke længere ændres.

I slutningen af indberetningsperioden udfører FDO nogle checks af, at alle oplysninger afgivet af selskaberne, ser fornuftige ud, stemmer overens, er rimelige og fuldstændige. Hvis dette vurderes at være tilfældet, sættes status til "Godkendt" af FDO.

Efter den 20. kan indberetningerne ikke ændres længere af selskaberne. Hvis du alligevel har brug for at ændre data, må du kontakte FDO.

### Godkendelseshistorik

De skridt en indberetning har været igennem kan inspiceres ved at klikke på knappen "Vis

godkendelseshistorik". Herefter vises historikken og du kan se, hvem der har udført skridtene og hvornår det skete. Du kan skjule den igen ved at klikke på knappen "Skjul godkendelseshistorik":

Skjul godkendelseshistorik

FDO Admin den 06-05-2020 13:24: Afleveret af FDO

Test1 selskabsmedarbejder den 06-05-2020 13:24: Kladde indtastet af Indberetter

Ovenstående viser forløbet, som er afsluttet med, at FDO har afleveret månedsrapporten på vegne af selskabet, hvilket ikke bør være et normalt forløb.

#### **Noter**

Det er muligt at tilføje noter til en månedsrapport ved at klikke på "Vis noter" knappen. Herefter kan du se eksisterende noter med dato og forfatter, og tilføje nye. Der er ingen grænser for antallet af noter.

Dette vil fremstå således i oversigten:

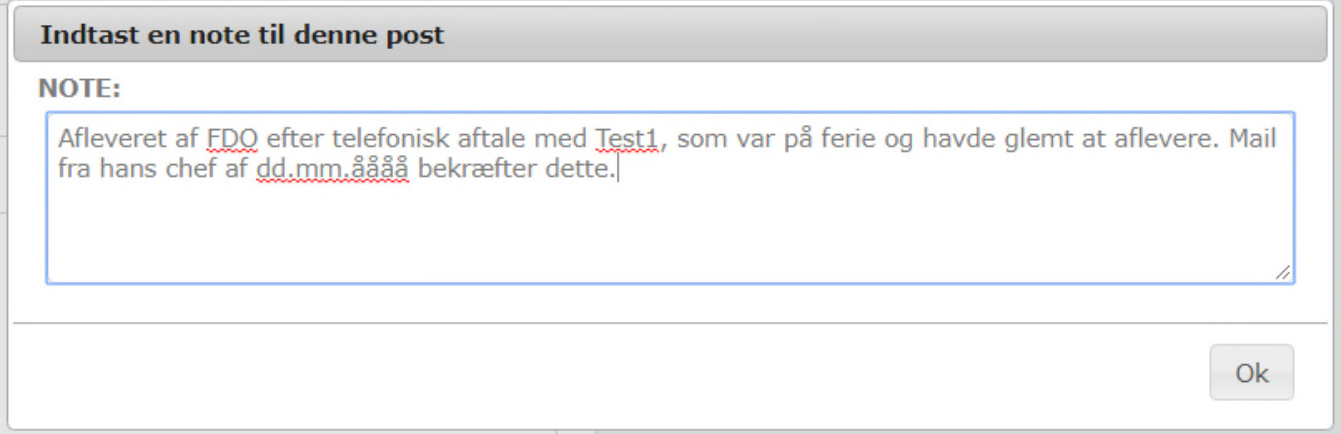

Noter er synlige for alle, der efterfølgende ser månedsrapporten. Det er ikke muligt at slette noter. FDO får dog ikke besked når der oprettes noter, så hvis der er spørgsmål eller kommentarer, så kontakt FDO på anden vis.

## Udskrive månedsrapportering

Det er muligt at tage et print med de data som man har indtastet til arkivbrug e.l.

For at sætte printet korrekt op og få farver og lignende med ud, skal der foretages en mindre justering i Internet Explorer. Ellers bliver baggrundsfarverne ikke printet med ud.

Justeringen foretages ved at trykke file ➔ page setup, og dernæst hakke af i "Print Background Colors and Images", som vist herunder.

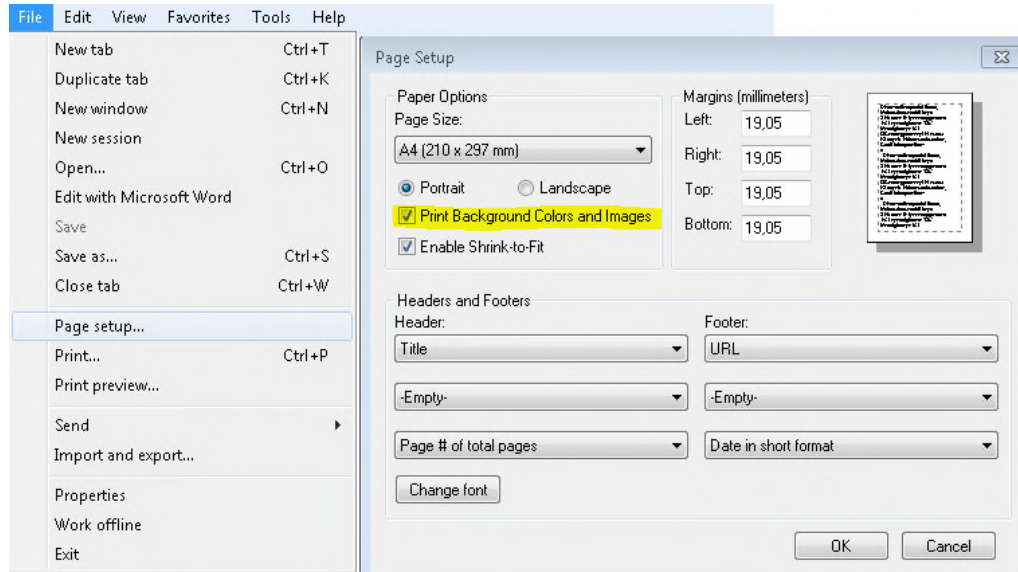

Hvis der indrapporteres på mange produkter, kan rapporteringen blive forholdsvis bred. Dette kan besværliggøre printet. Problemet kan dog afhjælpes ved at skifte til

fuldskærmsvisning inden der printes. Dette gøres ved at klikke på <sup>till</sup> i øverste højre hjørne eller ved at trykke på ctrl+shift+F.

### Udskrive en månedsrapportering til Excel

Det er muligt at udskrive en månedsrapportering til Excel. Dette gøres ved at klikke på "Excel- ikonet" øverst i en månedsrapport som vist herunder:

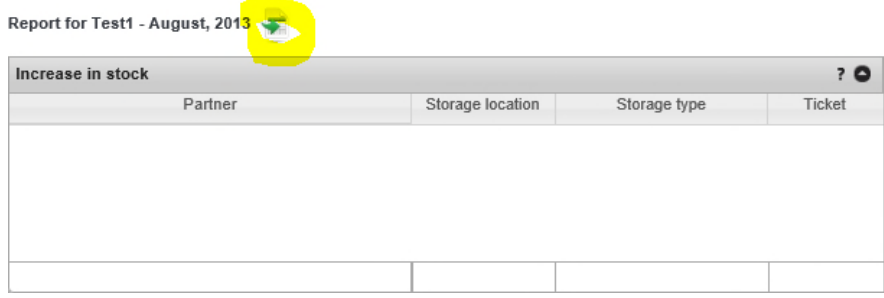

Bemærk at det udelukkende er muligt at udskrive til Excel når månedsrapporten vises i den tilstand, hvor det ikke er muligt at redigere i den. Dette kaldes detalje-tilstand Dette tilgås ved at klikke på det blå link fra oversigten af månedsrapporter. Se mere herom på side 4.

## Selskaber

Oversigten viser de selskaber, som er oprettet i Oildata samt kontaktoplysningerne til disse selskaber.

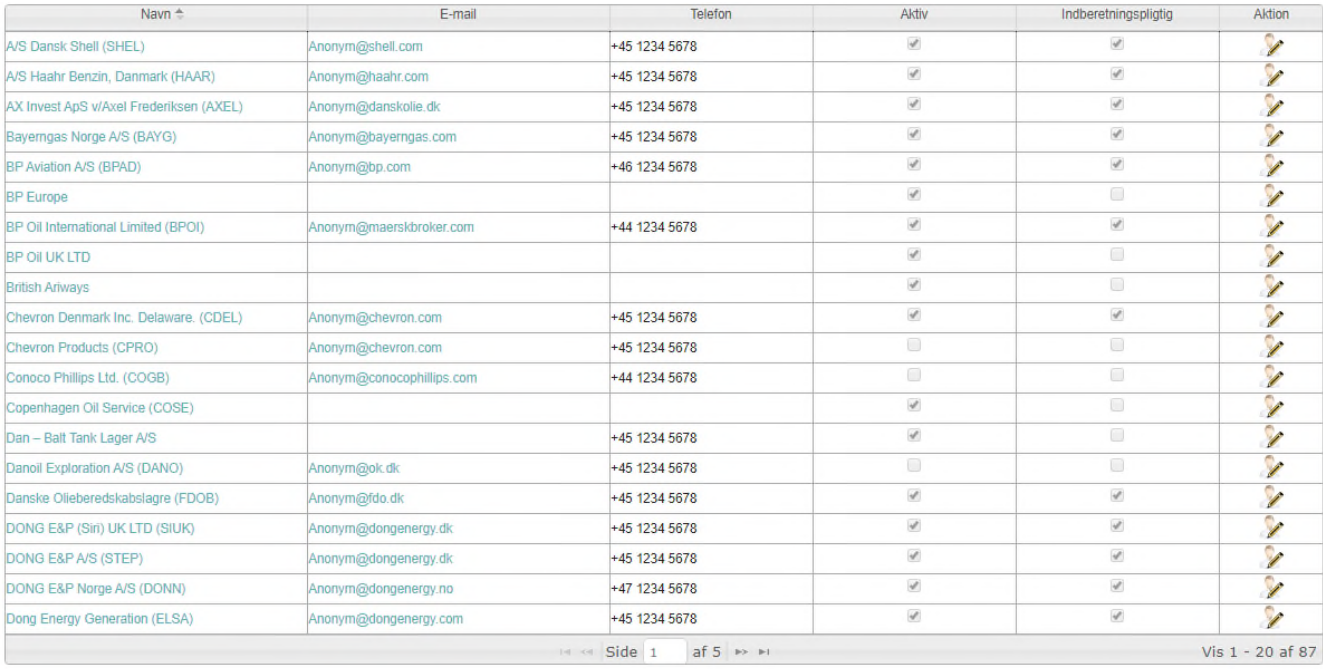

Du kan se yderligere detaljer om selskabet ved at klikke på navnet, som vist på næste side. Som bruger fra et selskab kan du redigere et udvalg af disse som vist på næste side – resten kan kun rettes af FDO, som også er de eneste, der kan oprette nye selskaber i OilData.

Hiem > Selskab > Rediger

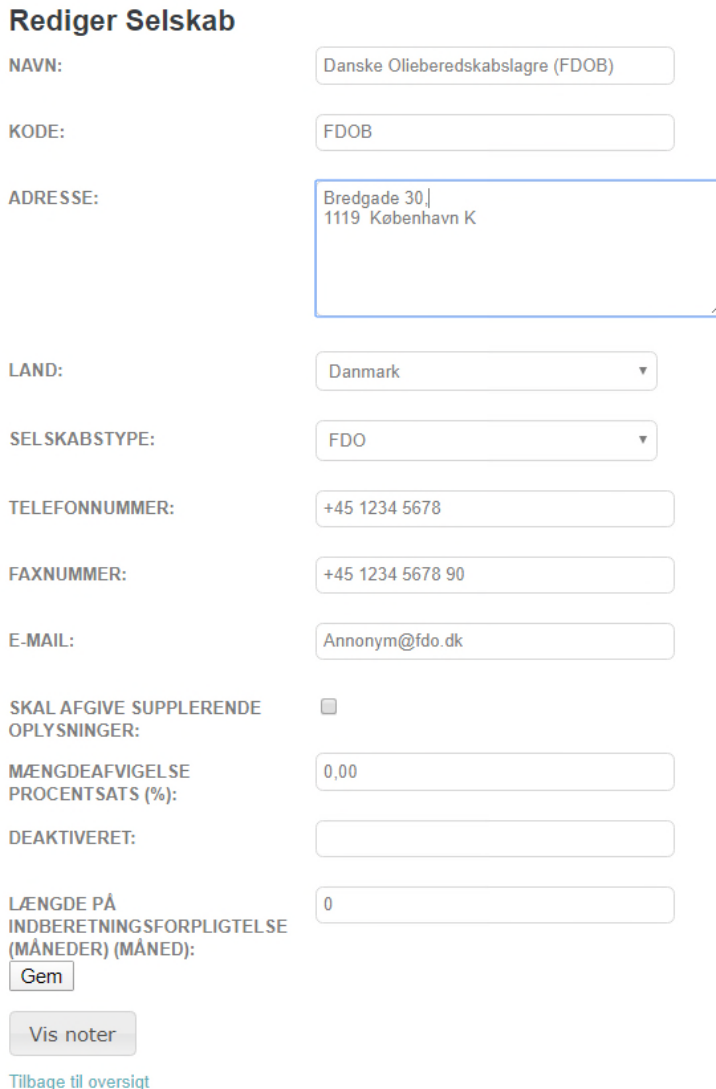

Klikker du på Rediger herfra eller direkte fra oversigten fås skærmbilledet vist på næste side. Som det ses, er det ikke alle oplysninger, du kan ændre. Adressefeltet kan formateres frit, da det skal kunne rumme udenlandske adresser. Telefon- og faxnumre skal anføres med +landekode som anført.

Mængdeafvigelse procentsats er det antal procent, som mængdeafvigelsesberegningen vil betragte som problematisk, hvis gennemsnittet for tre måneder overskrides med. 0 betyder at valideringen er slået fra, og den vil således ikke markeret noget som problematisk. Se afsnit om validering af mængdeafvigelser på side 16.

#### Kontaktpersoner

Et selskab har en eller flere kontaktpersoner, som kan udfylde en eller flere roller.

Kontaktpersoner kan også være brugere af OilData, men behøver ikke være det. Rollebegrebet bruges pt. til at styre, hvilke notifikationer de modtager fra OilData. Der er ingen begrænsninger i hvilken funktionalitet, man som bruger har adgang til ift. hvilke roller, man har.

Ved at klikke på Kontaktpersoner menuen fås en oversigt over alle de kontaktpersoner som er oprettet i OilData.

## Produkter

Her vises en oversigt over de olieprodukter, der findes i OilData. Det er kun FDO, der kan ændre på disse.

PRODUKTER PRODUKTKATEGORIER

Home - Produkt Produkt Indeks

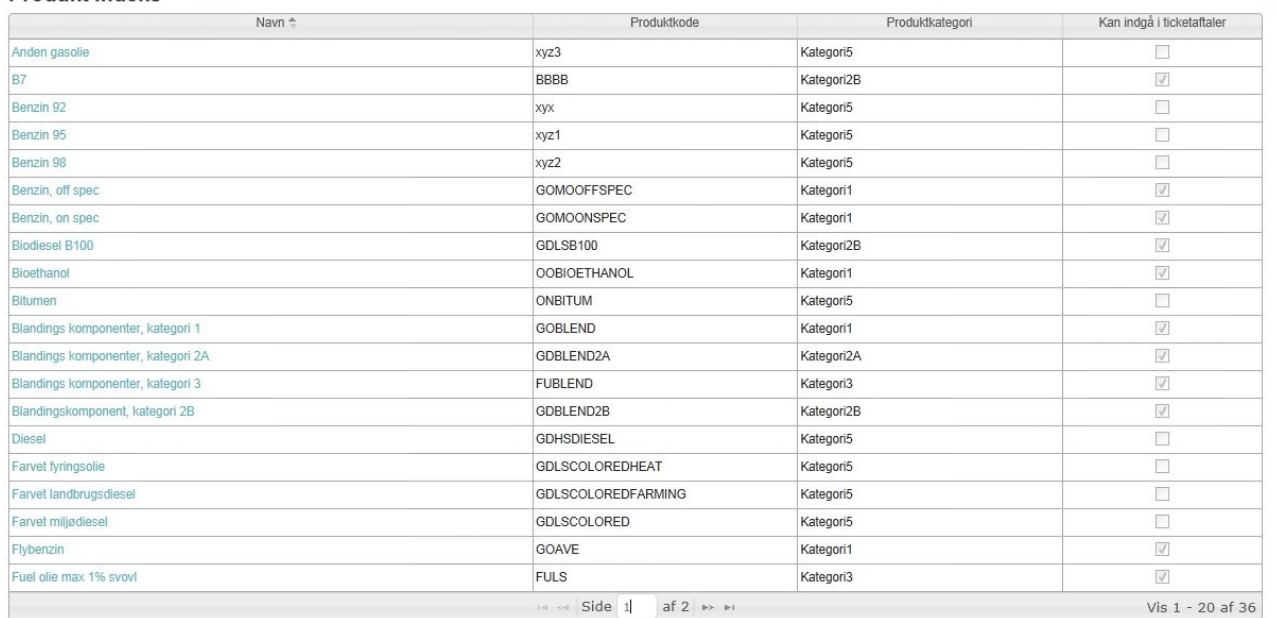

## Funktioner i oversigter

Du har mulighed for at sortere oversigter efter en anden kolonne ved at klikke på overskriften. Du kan skifte mellem evt. flere sider i den ved at klikke på de små pile nederst i tabellen:

 $\vert$  < Side 1  $af 1 \rightarrow \cdots$ 

Der er registreret følgende oplysninger om produkter:

 $\odot$ 

## **Produkt Detaljer**

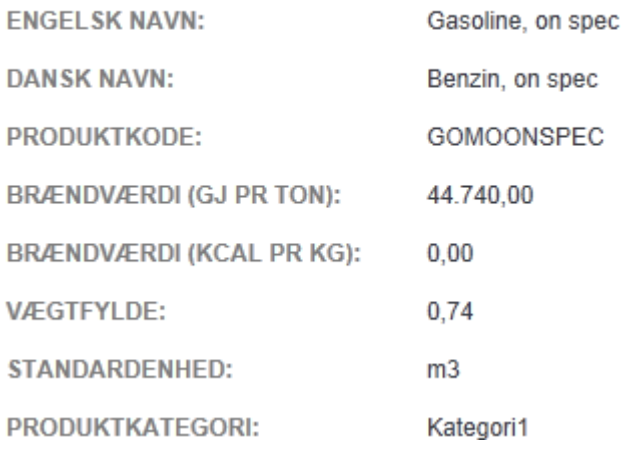

Kontakt FDO hvis du mener, der skal justeres i eller mangler et produkt.

## Produktkategorier

Produkter er tilknyttet en kategori. Som for produkter kan du se en oversigt over disse og få detaljerne for dem som vist på næste side.

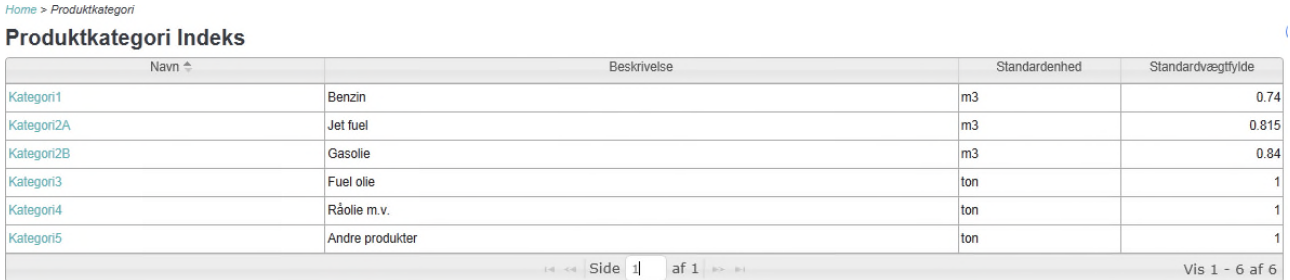

Detaljerne ser således ud:

## Produktkategori Detaljer

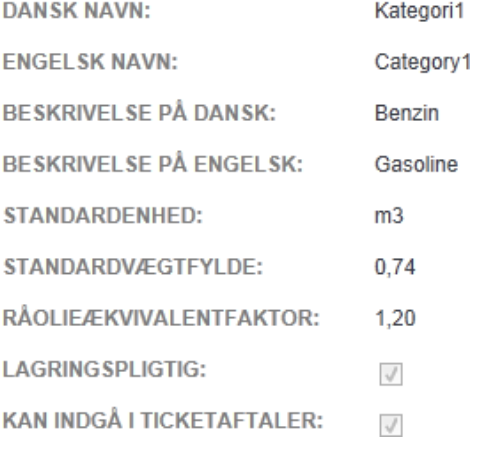

Kun FDO kan ændre i disse oplysninger.

## Lagre

Systemet indeholder et større antal lagersteder, hvor produkter kan oplagres. Du finder en oversigt over dem under dette menupunkt.

De registrerede oplysninger ses på næste side. Kun FDO kan ændre på disse, så kontakt FDO hvis du mangler et lagersted i OilData, eller mener der er fejl i oplysningerne.

Hvis du vil have oprettet et lagersted i OilData bedes du afgive informationer om:

- Navnet på lageret
- Adressen på lageret
- Ejeren af lageret
- Operatøren af lageret
- Lagerets kapacitet i m3

## **Lagersteder Detaljer**

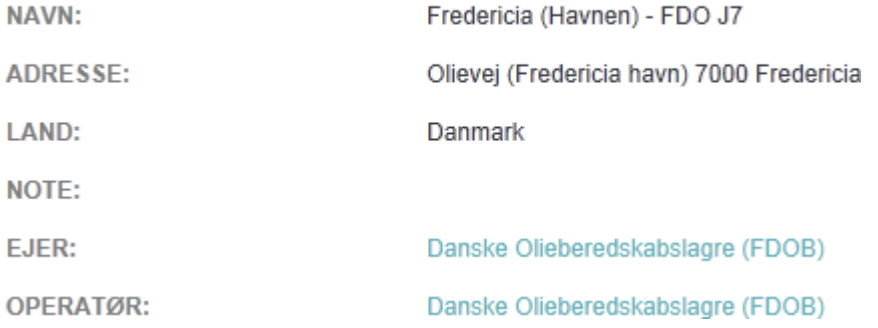

## Ticketaftaler

En ticketaftale er en aftale om lagerdækning mellem to selskaber, hvor den dækkende part (sælgeren) påtager sig at opfylde lagringspligt, for den dækkede part (køberen)

## Typer af aftaler

OilData understøtter tre typer af aftaler:

- Nationale ticketaftaler
- Internationale ticketaftaler
- Internationale lagerbeholdninger

De tilgås alle fra menupunktet Ticketaftaler, som derefter har de ovenstående som nal Tinkat - Alla **National Ticket Indeks** 

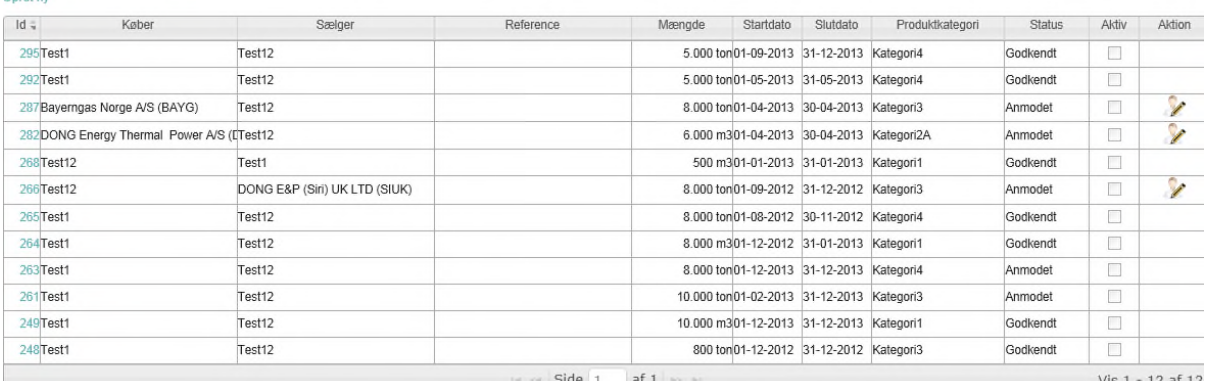

#### underpunkter.

For hver aftaletype ser du en oversigt over alle de aftaler, som du er part i (eller for FDO og ENS brugeres vedkommende, alle aftaler).

#### Filtrering af listerne

Du kan filtrere listen, så den viser enten:

- Alle aftaler
- Aftaler, der afventer godkendelse.

Dette vælges ved at klikke i undermenuen:

```
INTERNATIONALE TICKETAFTALER
```

```
ALLE
```
AFVENTER GODKENDELSE

Indholdet af listen ændres, så den passer til formålet. Eksempelvis kan man i Afventer godkendelse oversigten se, hvilken godkendelse, der udestår.

Der er mulighed for at filtrere oversigterne med ticketaftaler yderligere. Filtreringsmulighederne afviger en smule fra nationale til internationale tickets. Nationale tickets:

#### **National Ticket Indeks**

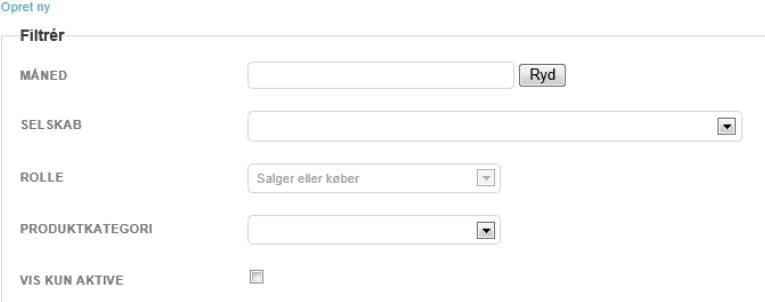

Der kan filtreres på:

- Måned, hvilket vil vise de nationale tickets der er aktive for pågældende måned
- Selskab (hvis du repræsenterer flere selskaber)
- Rolle (Køber eller sælger)
- Produktkategori

#### Internationale tickets

#### International Ticketaftale Indeks

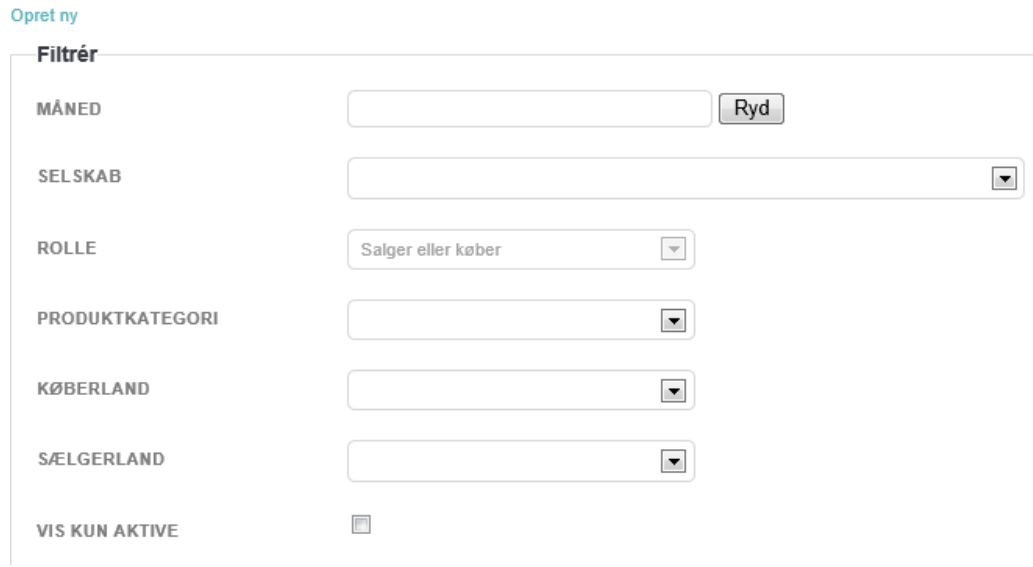

For internationale tickets kan der filtreres på:

- Måned
- Selskab
- Rolle
- Produktkategori
- Sælgerland
- Køberland

Desuden kan listen filtreres så kun ticketaftaler, der er aktive nu, vises.

### Oprettelse af en ticketaftale

Du kan oprette en ny aftale ved at trykke på Opret ny linket. De oplysninger, der skal angives og reglerne for dem, varierer med aftaletypen.

### National ticketaftale

En national ticketaftale indgås mellem to selskaber i Danmark med lagre i Danmark. Den kan indgås inden dækningsperiodens start og skal mindst vare mindst 1 måned. Felter som vist på næste side skal angives.

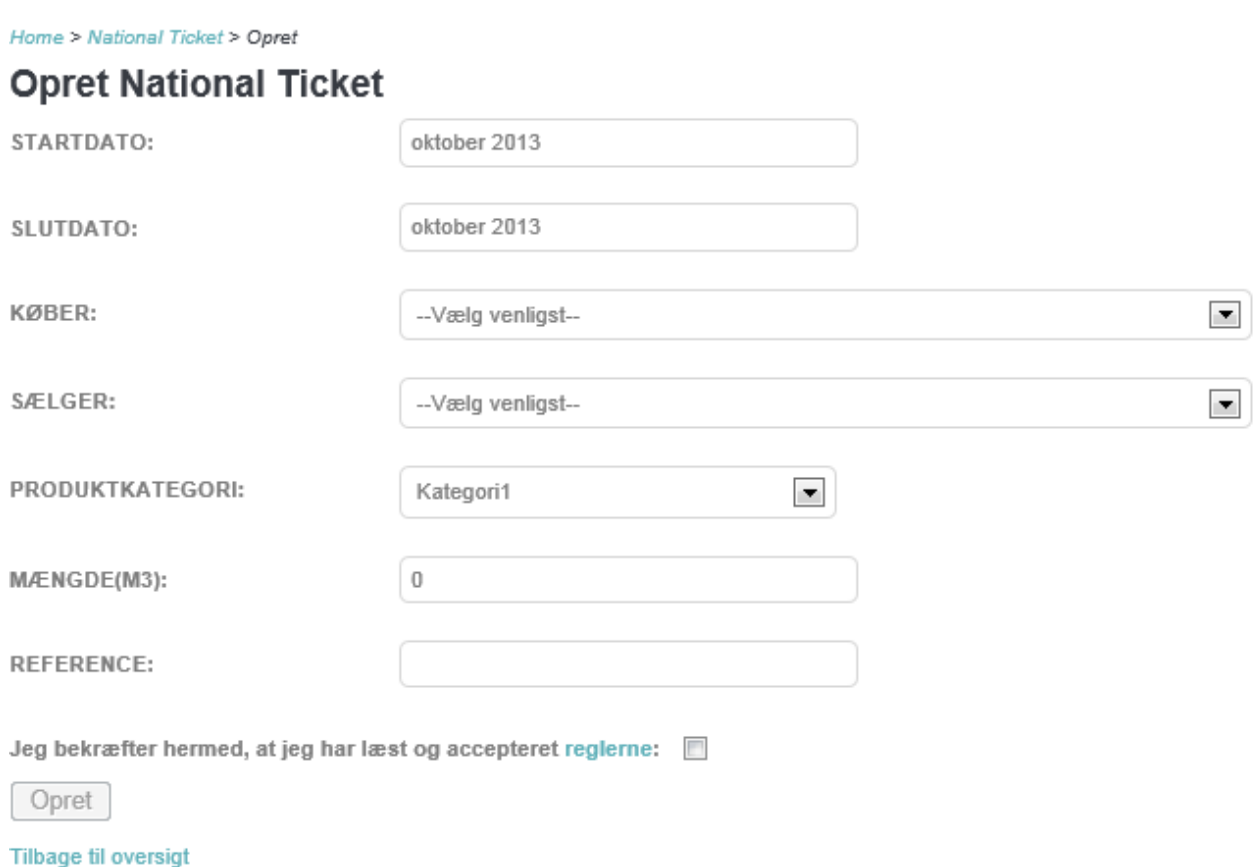

Enten Køber eller Sælger skal være et selskab, du repræsenterer. Mængde angives i produktkategoriens standardenhed. Reference-feltet er frivilligt og kan bruges til fx et internt referencenummer. Før en national ticketaftale kan oprettes skal nogle regler accepteres ved at sætte et kryds i boksen til det.

Der udføres et antal valideringer ved oprettelse og problemer vises med rød tekst øverst og ved det felt problemet vedrører. Eksempelvis nedenstående hvor en lang række problemer gør sig gældende

NATIONALE TICKETAFTALER  $\blacktriangledown$  INTERNATIONALE TICKETAFTALER  $\blacktriangledown$  INTERNATIONALE LAGERBEHOLDNINGER  $\blacktriangledown$ 

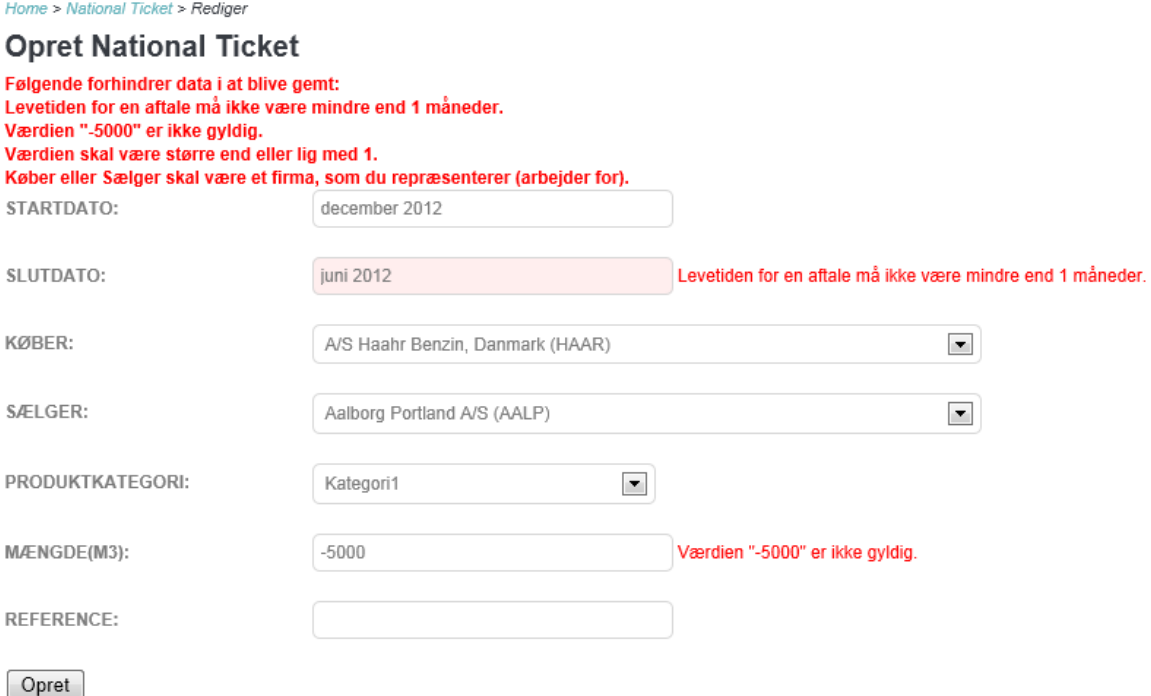

Tilbage til oversigt

#### International ticketaftale

En international ticketaftale er en aftale, der etableres mellem en lagringspligtig virksomhed og en juridisk enhed i et andet land, som Danmark har indgået bilateral aftale med, for at den lagringspligtige virksomhed som mangler dækning kan overholde sin forpligtelse til at holde sit beredskabslager, og at den lagringspligtige virksomhed som har overskydende dækning kan tjene penge på at sælge overskuddet.

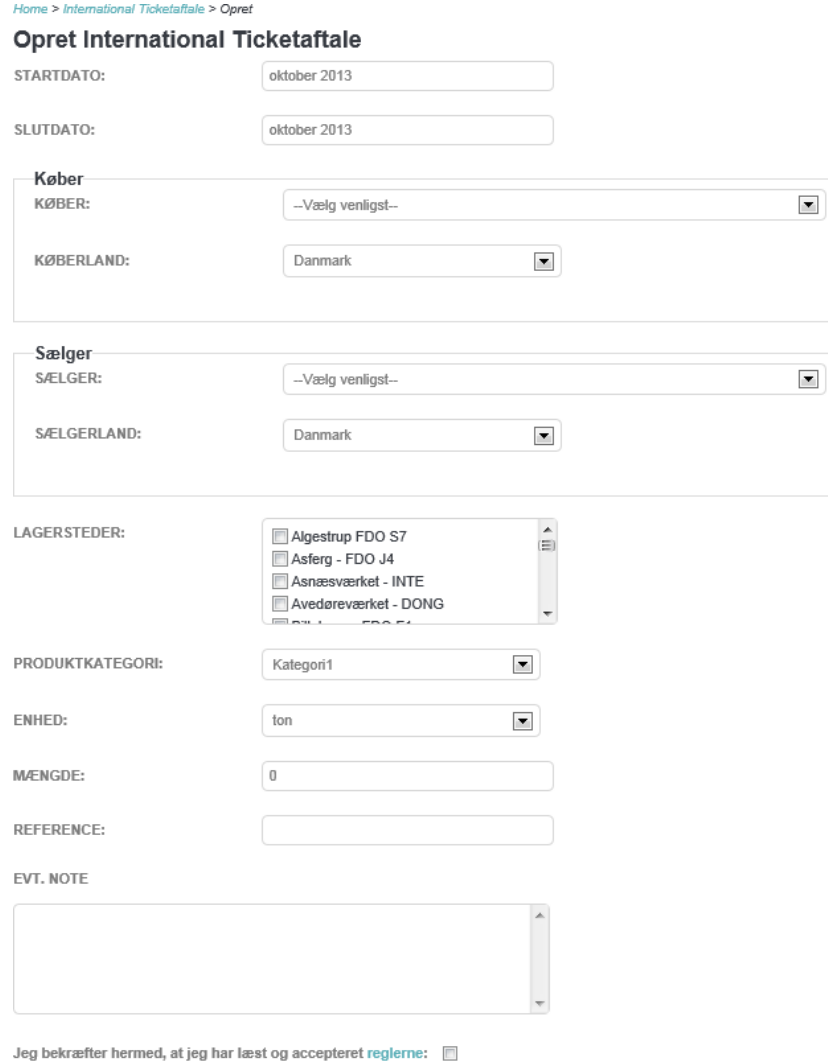

Opret

En international ticketaftale skal som udgangspunkt indtastes i OilData 1 måned før dækningsperiodens start. Der kan dog dispenseres herfor i nogle situationer. Ved spørgsmål omkring dette kontakt venligst FDO.

Der skal angives såvel køber og sælger selskab som land.

Der skal anføres hvilke lagersteder, sælger opbevarer produktet på. Da OilData ikke nødvendigvis har detaljerede oplysninger om lagersteder i andre lande, er der oprettet pseudolagre, som kan benyttes:

**LAGERSTEDER:** 

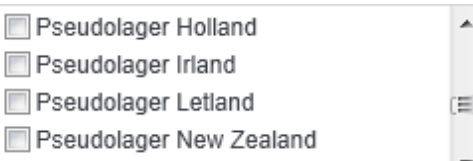

Hvis det er nødvendigt at benytte et pseudolager, kontakt venligst FDO efterfølgende med oplysninger om det lager der mangler. Efterfølgende vil lagerstedet blive rettet af FDO til det korrekte lager. Der tillades ikke en permanent anvendelse af pseudolagre.

Der kan anføres en anden enhed (m3 eller ton), end den der fremgår af produktets kategori. Mængde angives i denne enhed. Hvis der er atypiske enheder, vises en ekstra linje på detaljebilledet:

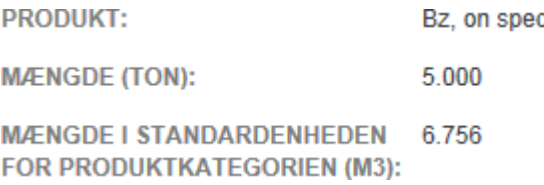

Det anbefales så vidt muligt at indgå tickets i den enhed, som normalt benyttes for produktkategorien. Under indberetning er det altid denne enhed, der benyttes, så i det viste eksempel skal der altså indberettes 6.756 m3 for denne ticket.

Reference-feltet er frivilligt, og kan bruges til fx et internt referencenummer. Endelig kan der ved oprettelse tilknyttes en note til aftalen.

Som for nationale tickets, valideres at data er sammenhængende og meningsfulde og det markeres med rødt, hvis det ikke er tilfældet.

Inden en international ticket kan oprettes skal reglerne herfor accepteres ved at sætte et kryds i boksen.

## International lagerbeholdning

En International lagerbeholdning minder en del om en international ticket, bortset fra at køber og sælger er samme selskab, som benytter lagre i et andet land end Danmark til at dække lagringspligt.

Så både køber og sælger ændres når én af dem ændres, og der kan kun vælges blandt de selskaber, du repræsenterer.

Home > International Lagerbeholdning > Opret

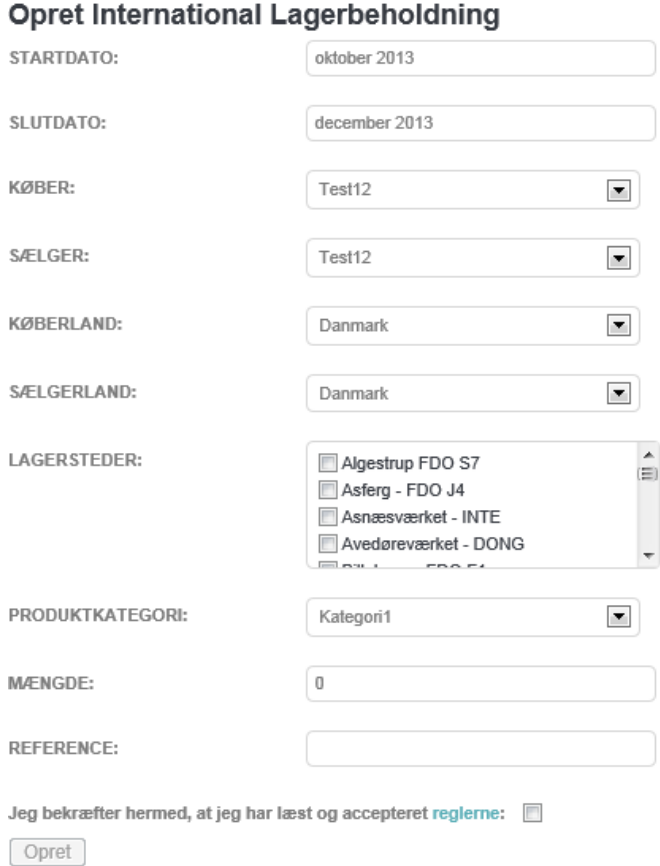

Tilbage til oversigt

## Godkendelse af ticketaftaler

Ticketaftaler starter med at have status Anmodet og skal godkendes før de bliver aktive. OilData vil automatisk indsætte godkendelse for den oprettende part, men herefter skal den godkendes som følger:

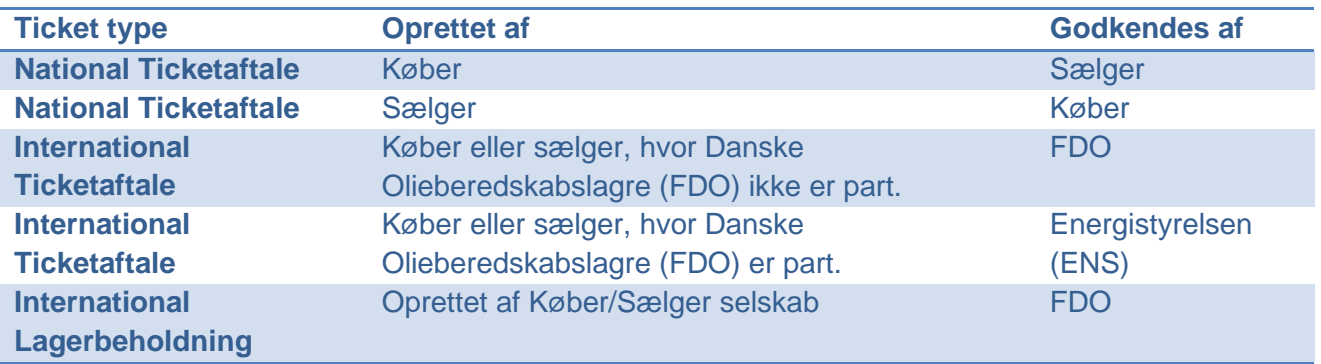

### Godkendelse af nationale ticketaftaler

Godkendelse sker ved at filtrere oversigten efter Afventer Godkendelse. Dette gøres ved at holde musen på overskriften over nationale ticketaftaler efterfulgt af et klik på "Afventer godkendelse".

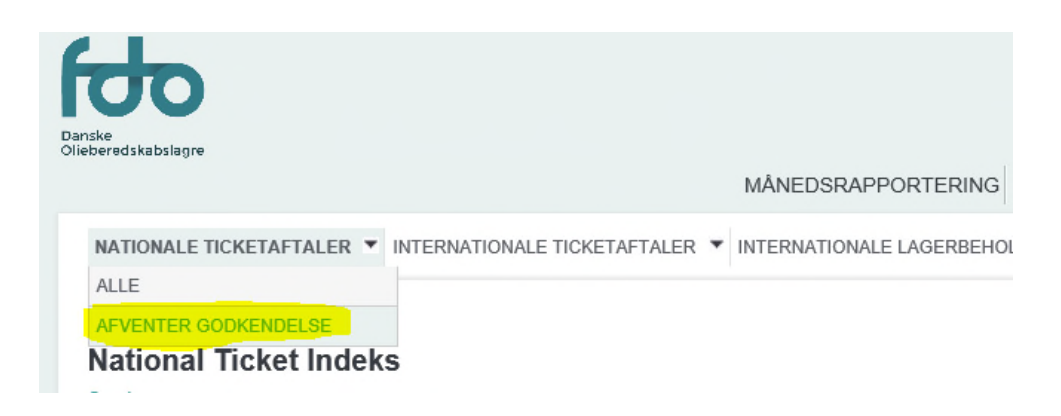

Herefter kommer du til en oversigt over alle de nationale ticketaftaler, som du er part i:

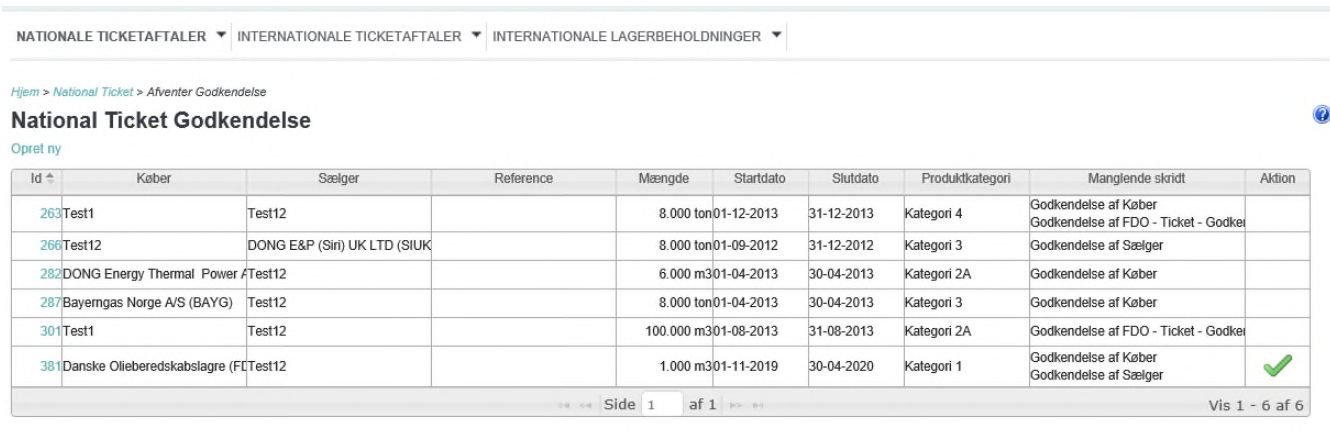

Hvis der udestår en godkendelse fra din side, så vil kolonnen Aktion vise , som du kan klikke på. Herefter vises godkendelsesbilledet, som vist på næste side. Du kan se detaljer om køber og sælger ved at klikke på deres navne. Status kan sættes til enten Godkendt eller Afvist og du kan anføre en note, hvilket særligt er relevant hvis du vælger at afvise aftalen.

Du kan også se hvilken godkendelseshistorik, aftalen har haft, samt evt. noter til den.

#### **National Ticket Godkendelse**

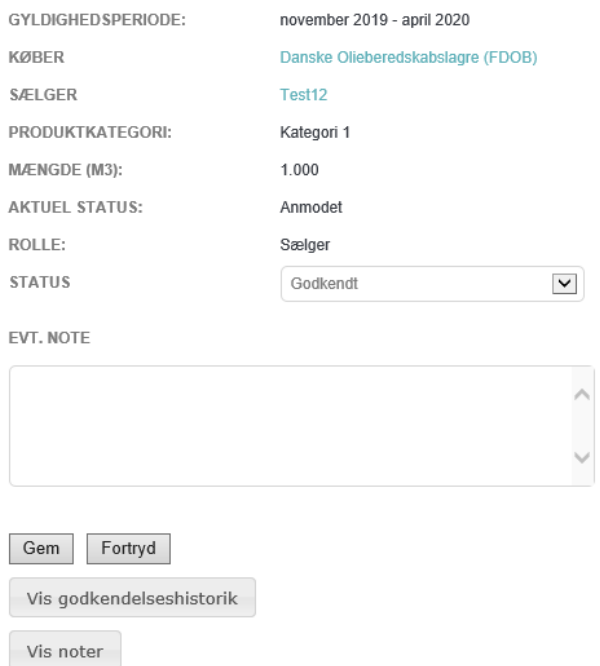

Du afslutter godkendelsen ved sætte status til godkendt og trykke Gem.

### Godkendelse af internationale ticketaftaler

Godkendelser af internationale ticket bliver udført af FDO. Du har dog mulighed for at følge godkendelsesprocessen ved at holde musen på overskriften over internationale ticketaftaler efterfulgt af et klik på "Afventer godkendelse".

Dette vil føre dig til en side hvor du kan se hvilke skridt der mangler i godkendelsen, hvis der fortsat udestår nogle. I dette tilfælde afventer denne ticket godkendelsen fra FDO.

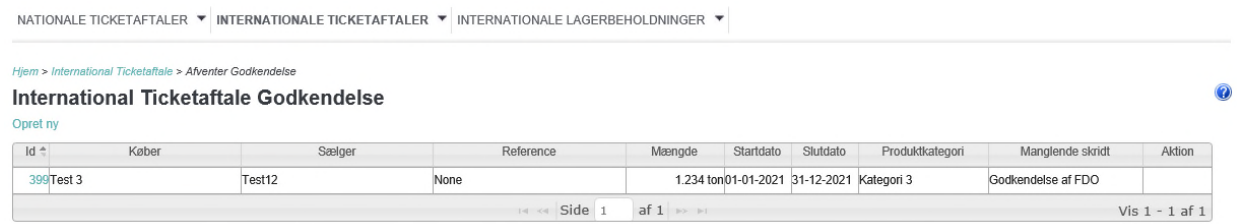

## Aktive aftaler

En aktiv aftale er en aftale hvis status er Godkendt og hvor datoen er inden for dens gyldighedsperiode. Du kan se de aftaler, der er aktive i en særskilt oversigt. Aktive aftaler skal indberettes. FDO kan gøre en aftale inaktiv, hvis den ikke overholdes.

Man kan filtrere listen til udelukkende at vise aktive aftaler ved at klikke her:

Hjem > National Ticket > Alle

## **National Ticket Indeks**

#### Opret ny

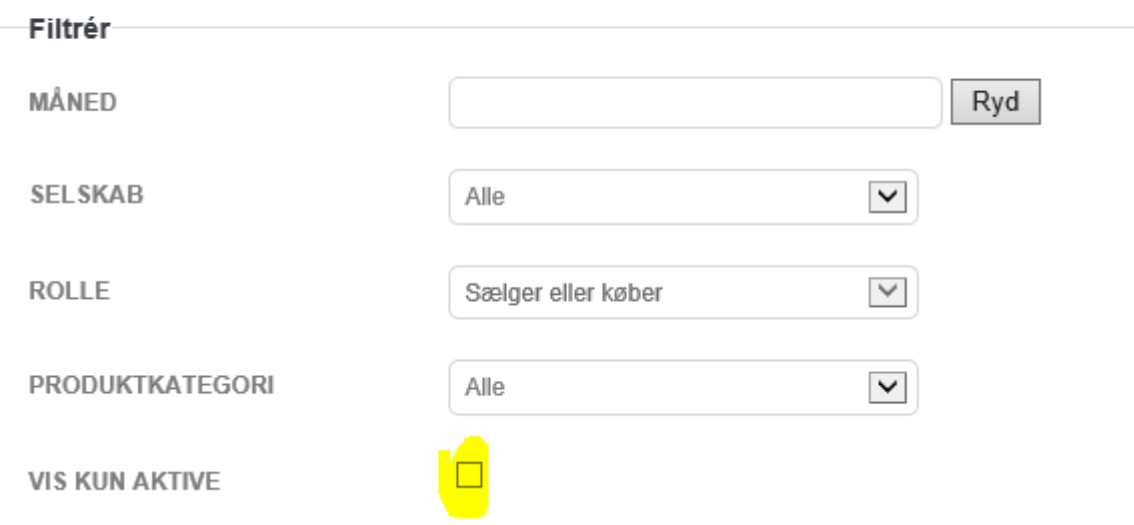

Denne funktion er også tilgængelig for internationale tickets og fungerer på samme vis som for nationale.

## Rapporter

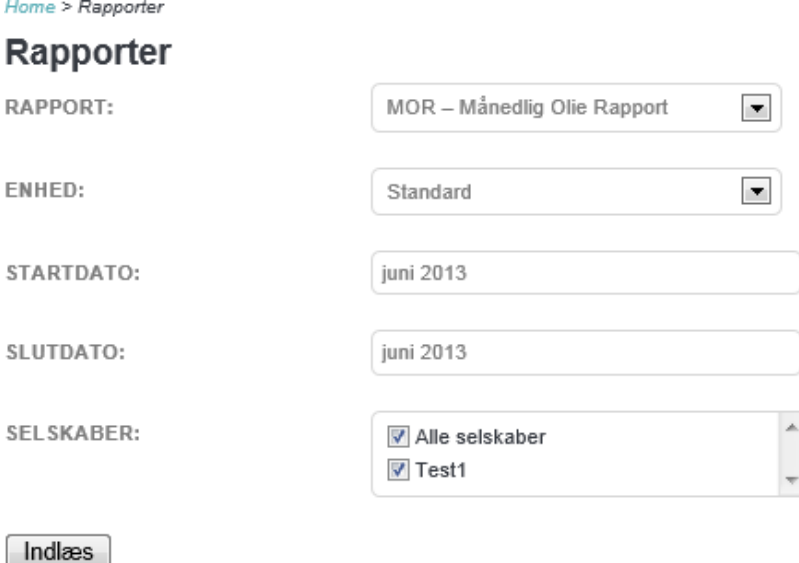

Der er også mulighed for, at selskaberne kan trække rapporter over deres egne data. Der kan således udtrækkes en MOR – Månedlig Olie Rapport. Dette kan gøres for de selskaber som du selv repræsenterer samt for alle selskaber til sammen.

For at data kan trækkes over i en MOR rapport kræver det dog at månedsrapporten har status "Godkendt".

Alle selskaber skal således have status "Godkendt" for at en MOR rapport for alle selskaber kan anses for endelig.

Når en rapport er trukket fremkommer dette udtræksbillede:

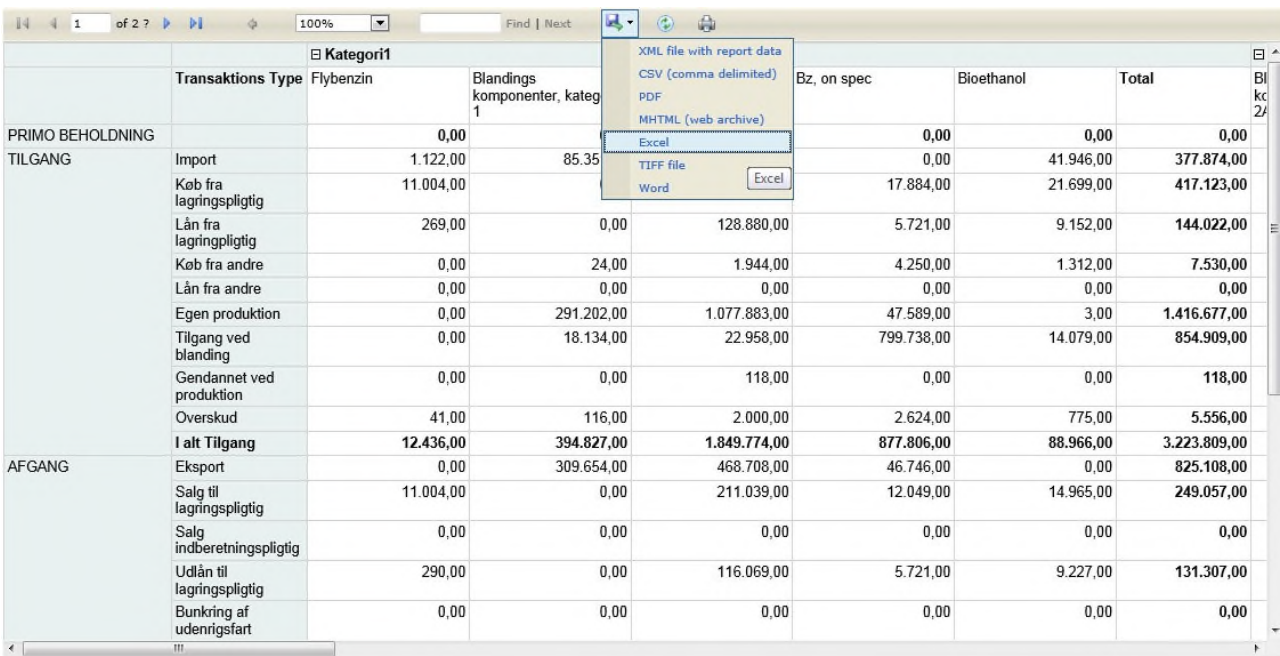

Ved at klikke på disketten er det muligt at skrive MOR rapporten ud til en Excel fil.